## **iVR 系列**

# **智慧警報 DVR**

**網路監控錄影機**

**說明書**

**V4.7**

## **1. 安裝硬碟**

提醒:請使用硬碟製造廠商推薦的監控專用 SATA 硬碟。在安裝前,請確認電源已關閉。 **硬碟安裝工具:**十字螺絲起子一把。 **硬碟安裝步驟:**

1) 鬆開主機殼背板和側面的螺絲,取下錄影機上蓋。

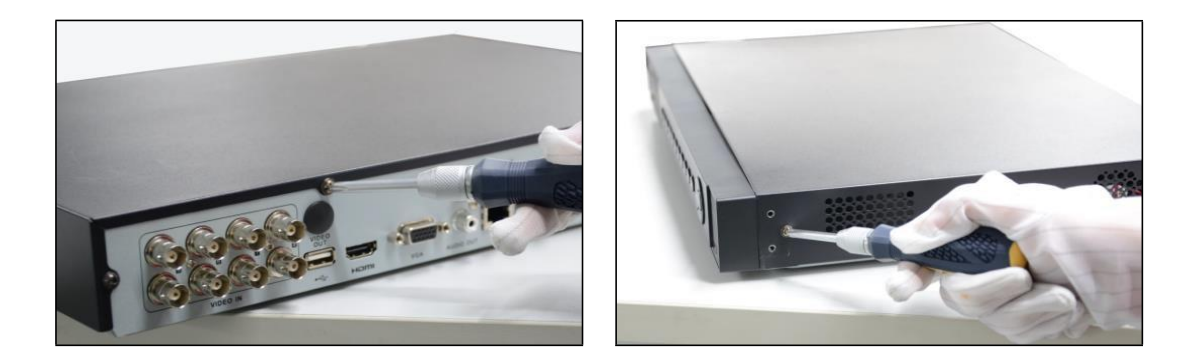

2) 將錄影機主機側立,對準硬碟螺絲孔與主機殼底部的預留孔,用螺絲將硬碟固定。

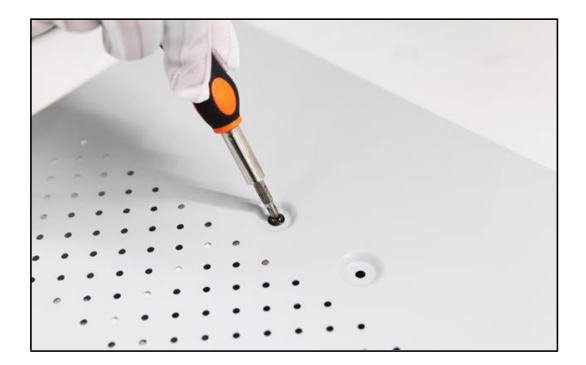

3) 將硬碟 SATA 資料線一端連接在主機板上,另一端連接在硬碟上。

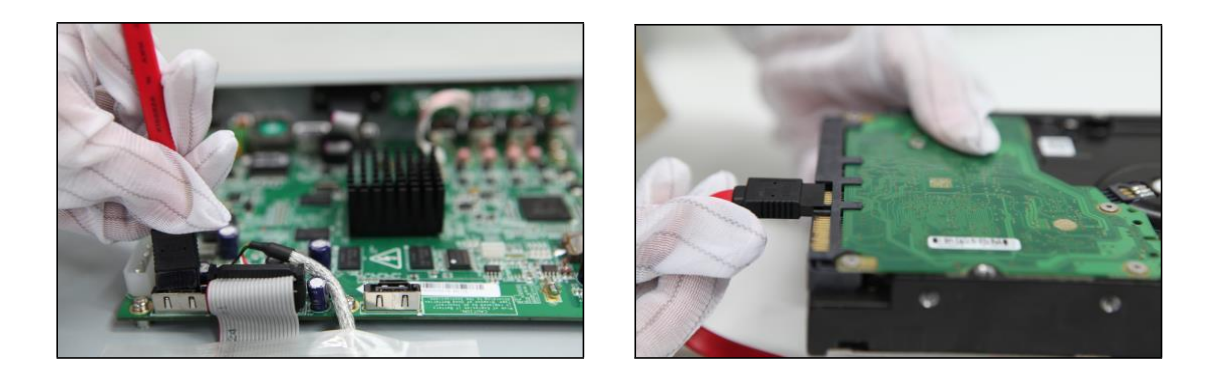

4) 將電源線一端連接在主機板上,另一端連接在硬碟上。

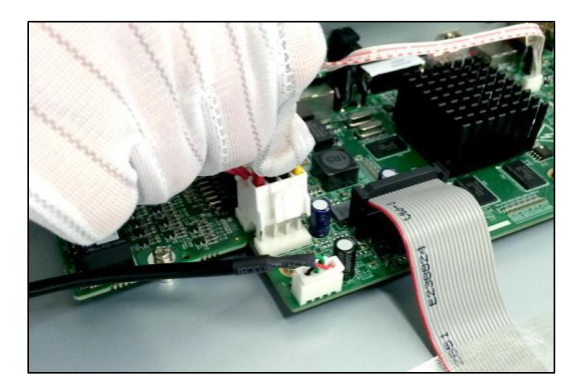

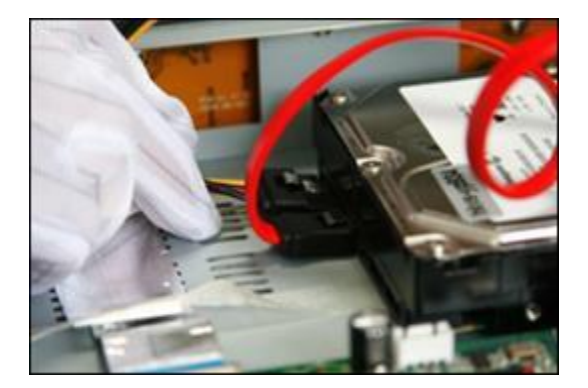

5) 蓋好主機殼蓋板,並將蓋板用螺絲固定。

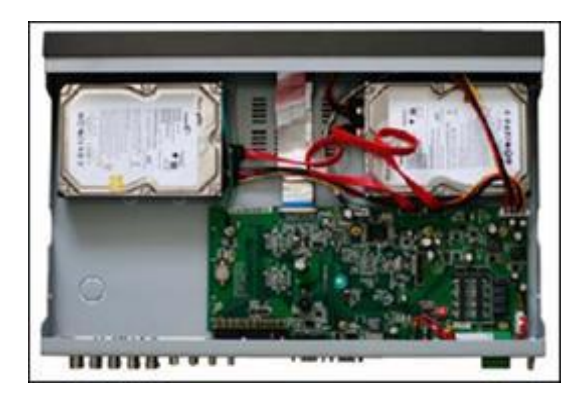

## **2. 機身說明及連接方式**

監控錄影機前面板圖。

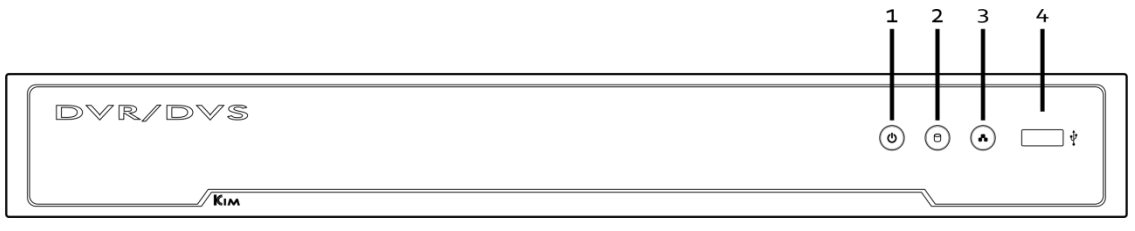

- 1. 亮綠光時, 電源啟動。
- 2. 硬碟讀寫時,亮紅光。
- 3. 網路連線正常時,綠光閃爍。
- 4. USB 插槽。

#### 4 路監控錄影機後背板圖

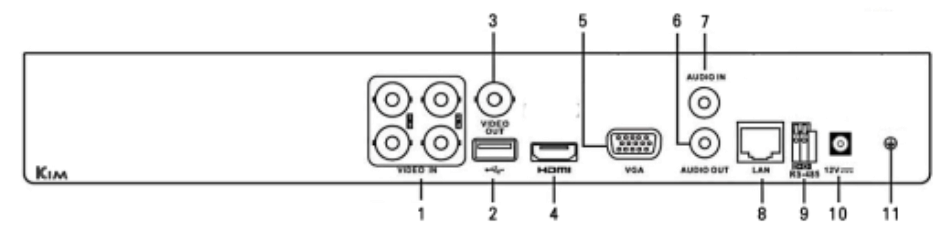

#### 8 路監控錄影機後背板圖

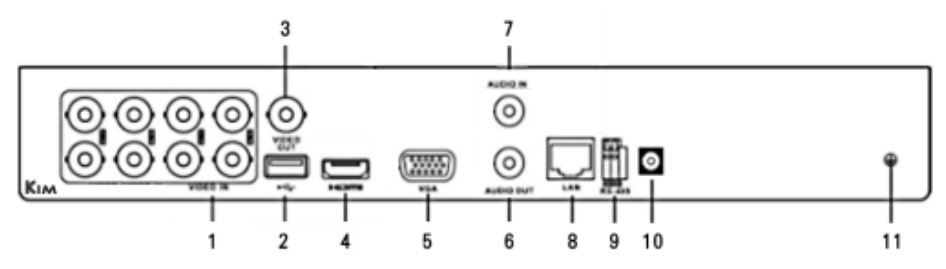

#### 16 路監控錄影機後背板圖

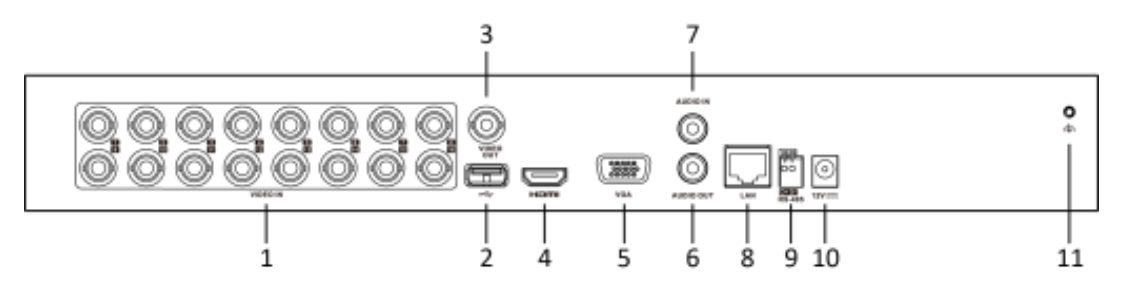

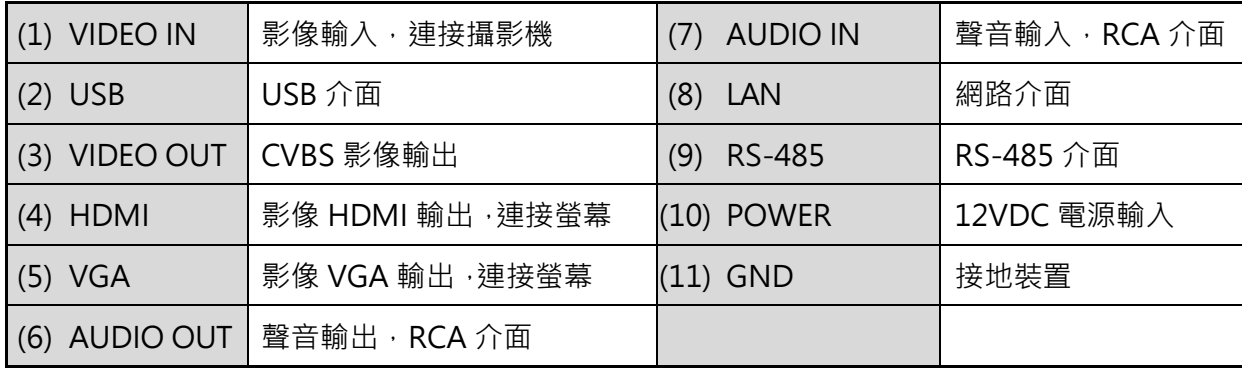

## **3. 設定精靈**

原廠預設值會自動啟動 [設定精靈],設定精靈會一步一步引導你完成 DVR 的主要設定,建 議第一次使用 DVR 時,可以依照設定精靈的步驟來完成 DVR 的設定。

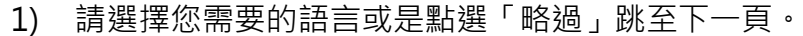

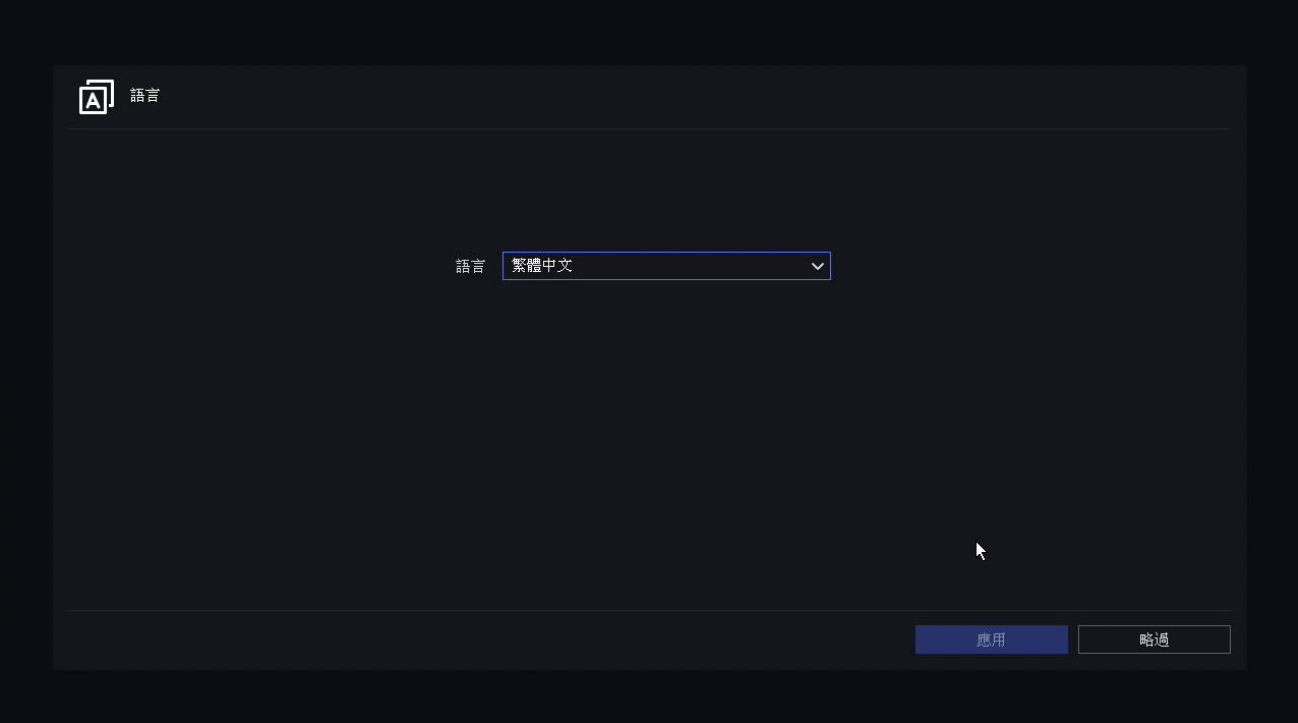

#### 2) 選擇螢幕解析度是否調整為 1920\*1080P。

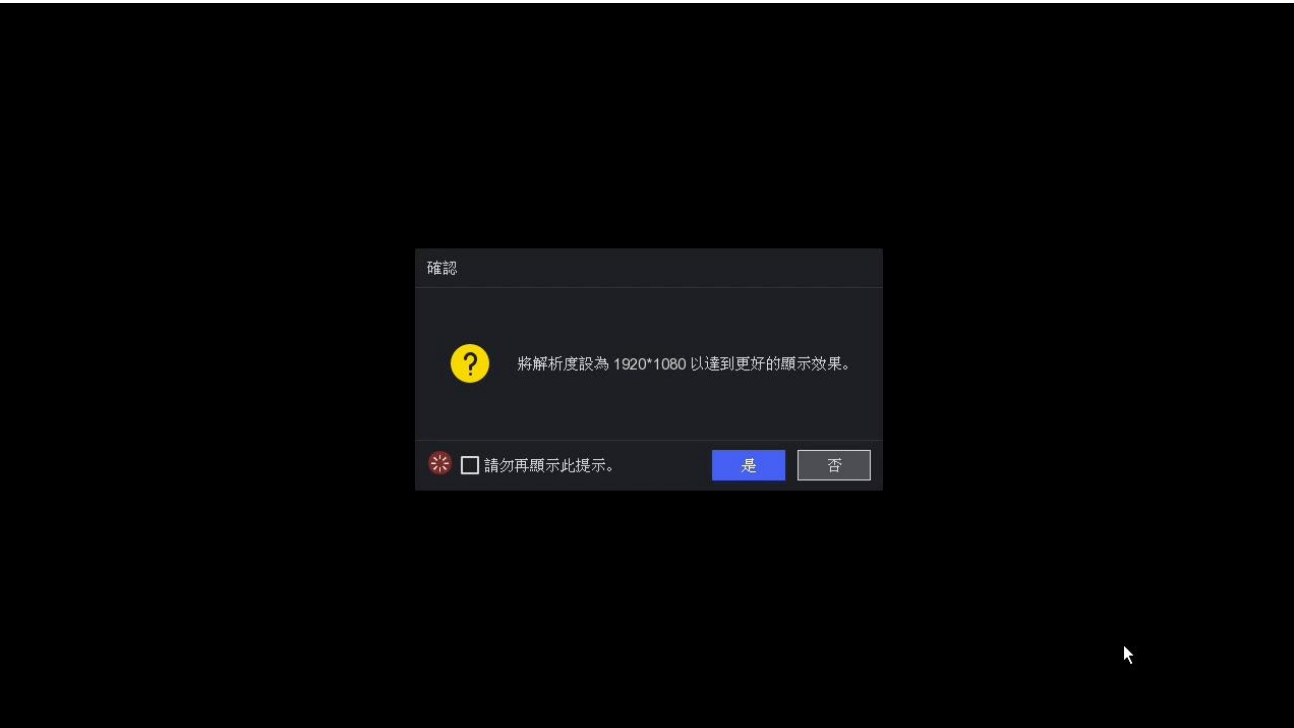

3) 若設備尚未啟動,在登入畫面會轉為啟動頁面,要求建立[管理員密碼],若此時不要 設定新的密碼時,請直接輸入原廠預設的密碼。

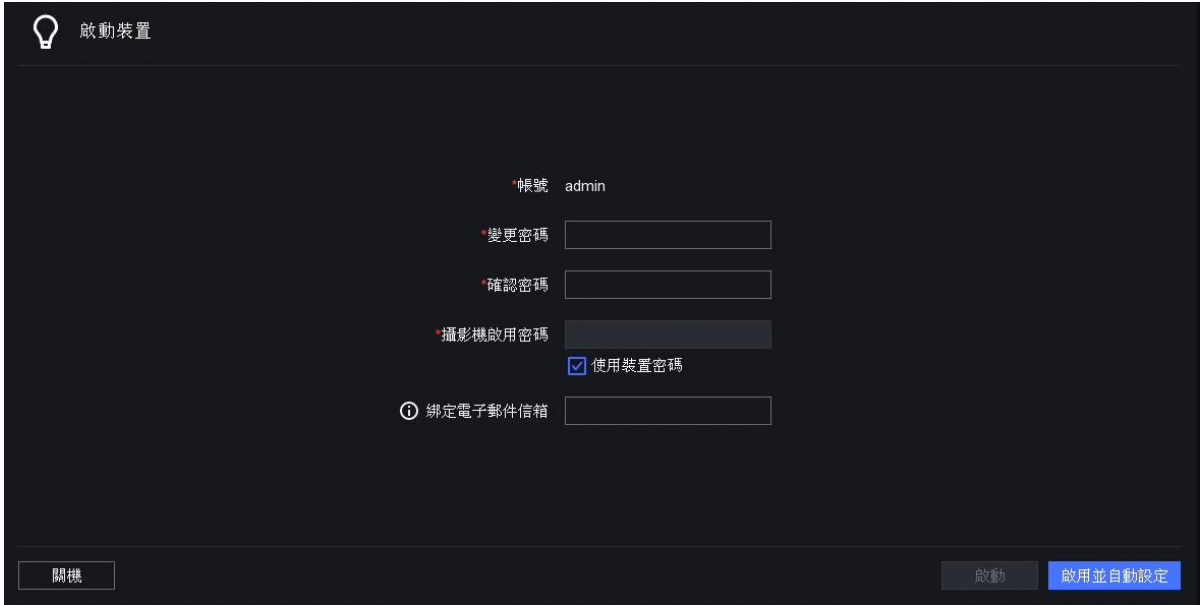

4) 設定密碼找回方式:可選擇「綁定電子信箱」、透過 Guarding Vision 取回密碼、 「設定安全問題」三種方式。設定完成後點選右下角「手動設定」進入開機設定精靈。

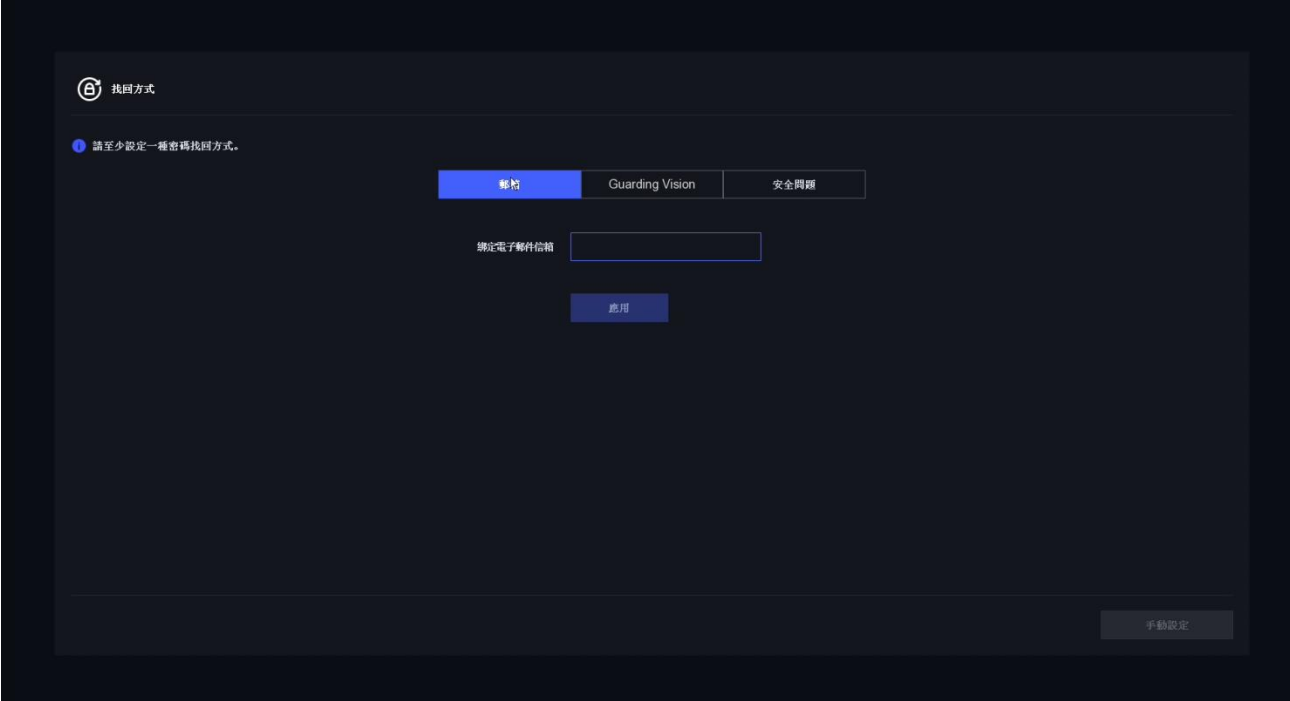

5) 可自行決定是否設定解鎖圖案,若不想使用圖形解鎖,可直接點選視窗最下方「不使 用圖案解鎖」。

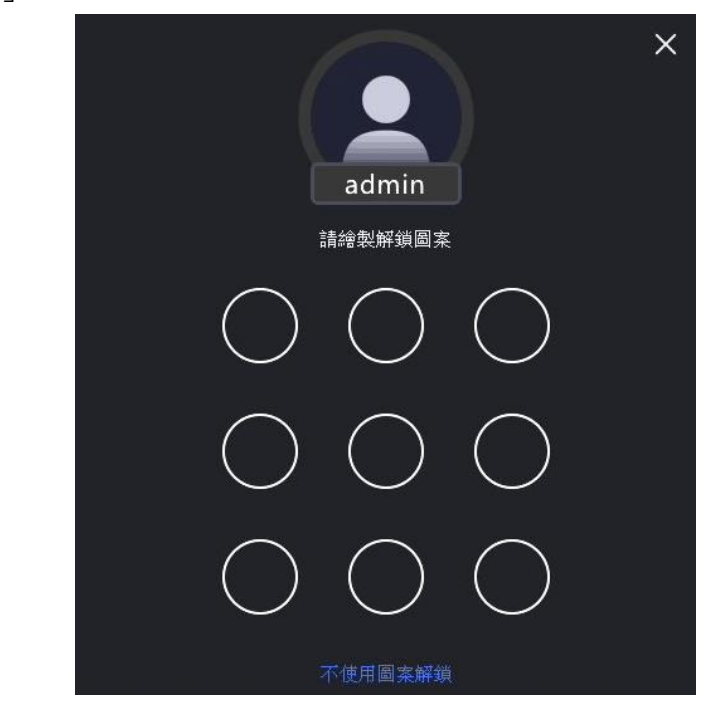

6) 設定時區、日期與時間,台灣時區是 GMT+08:00。

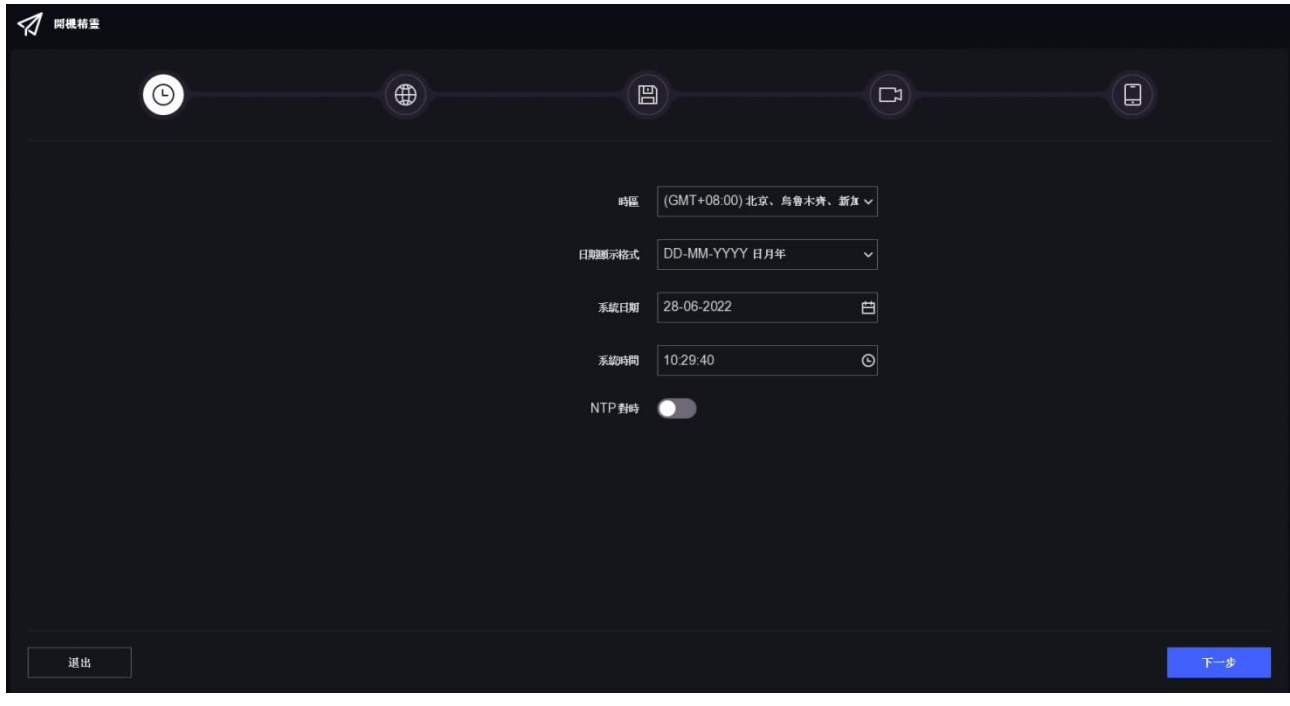

7) 網路設定,可啟動 [DHCP] 功能,由 Router 自動指派 IP 位址給 DVR 。您也可以直 接於 IPv4 的欄位輸入您自行指定的 IP 位址。

DVR 伺服器, 不論是否為中華電信網路, 均可使用中華電信的伺服器。 [主要 DNS 伺服器] 可輸入 [168.95.1.1] [次要 DNS 伺服器] 可輸入 [168.95.192.1]

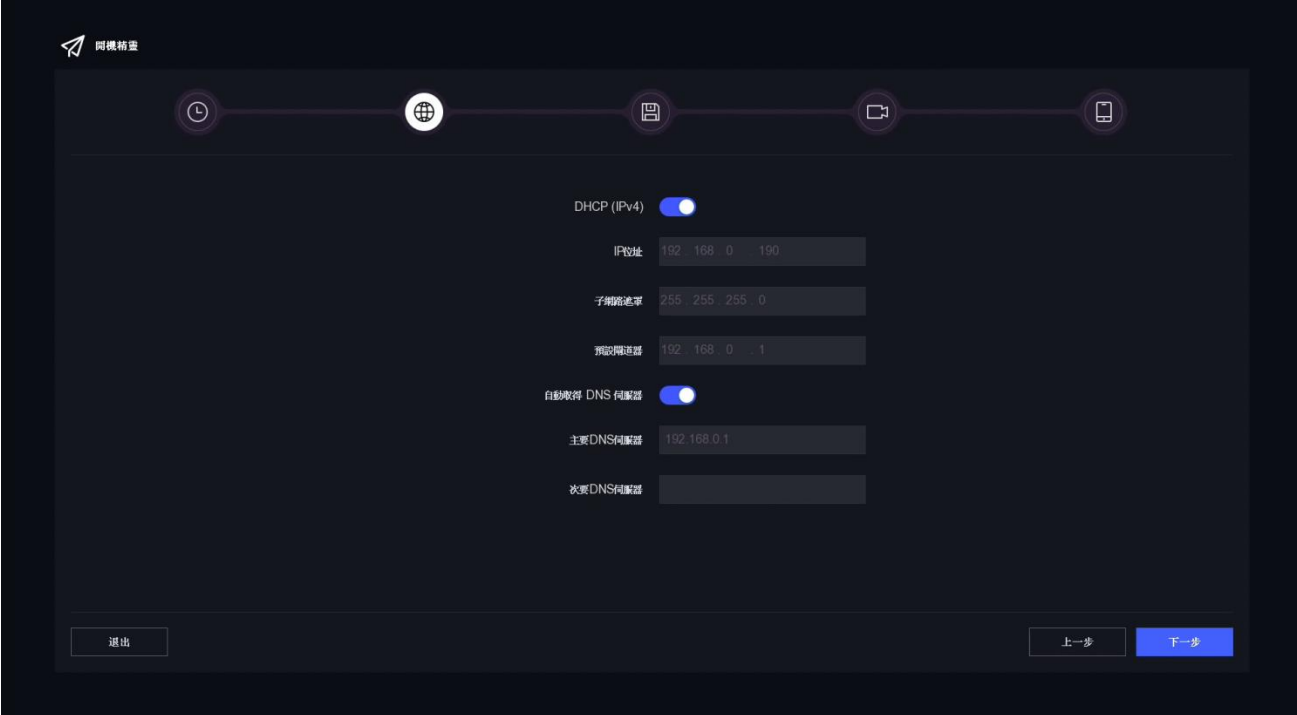

8) 硬碟格式化畫面底下,會顯示目前 DVR 所安裝的硬碟,並告知硬碟數量與容量。第 一次使用的硬碟,一定要格式化才能開始錄影。請先點選要格式化的硬碟,然後點選 [格式化] 按鍵。

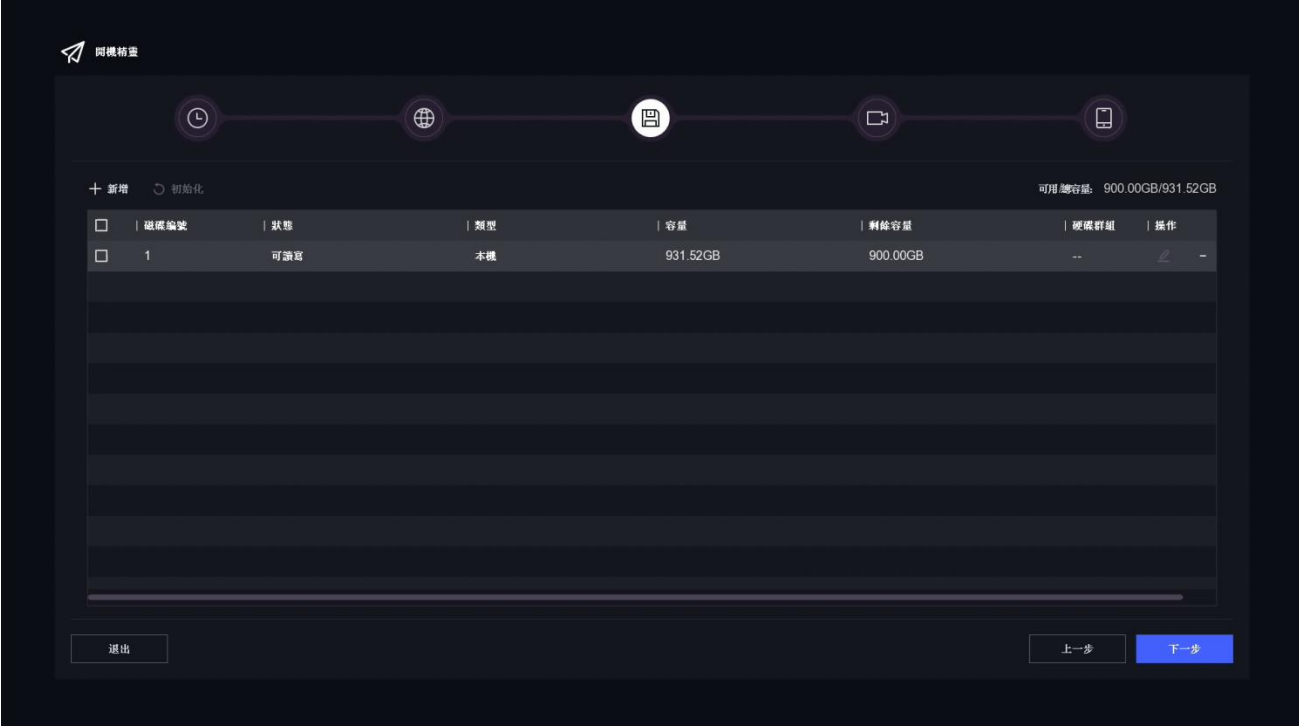

9) 新增網路攝影機到 DVR,可透過下列方式來新增網路攝影機:

(1) 請先確認網路已連線,並確定網路攝影機已被啟用。

(2) 點選搜尋, DVR 會快速搜尋並列出可連線的網路攝影機,選擇要加入的攝影機。

(3) 點選 [新增], 直接輸入網路攝影機的 IP 位址與帳號密碼。

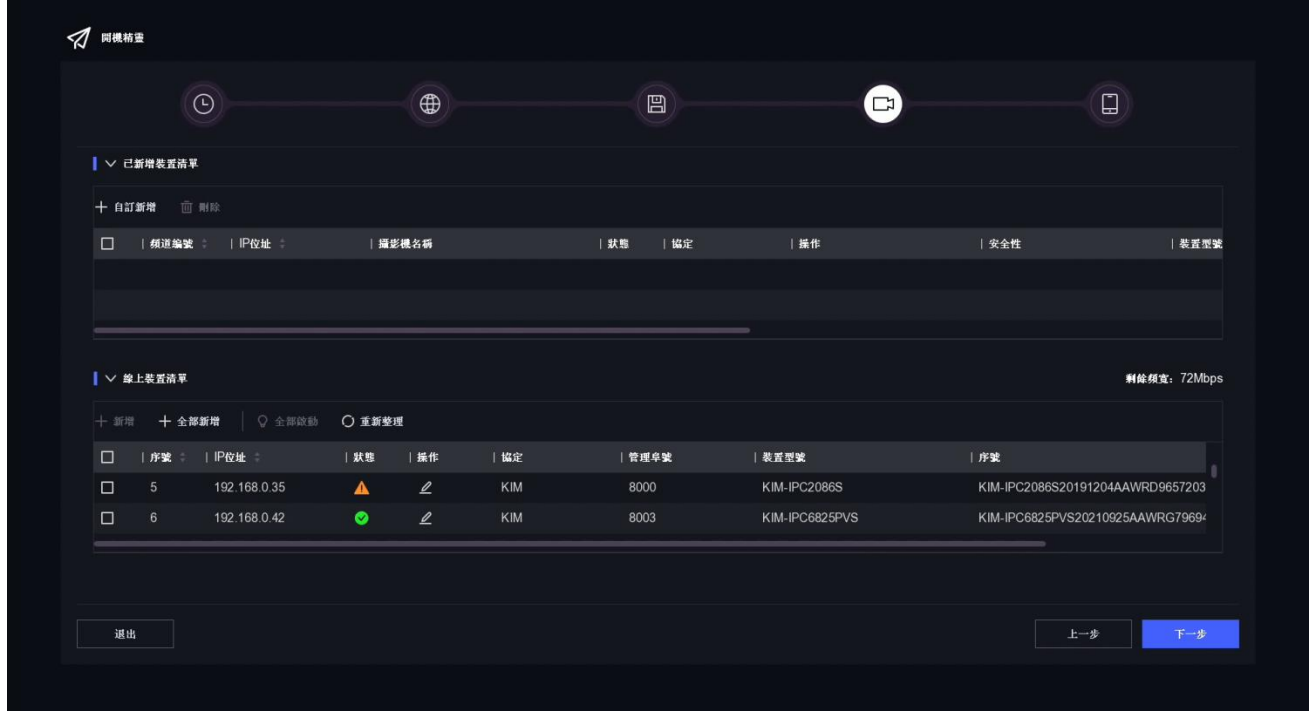

10) P2P 網路快速設定。點選「Guarding Vision」,會跳出服務條款頁面,請勾選「我 已閱讀並同意服務條款與隱私權聲明」點選確定,請用手機掃描 QR Code 下載 Guarding Vision;開啟 Guarding Vision 進行用戶設定後掃描 QR Code 來新增該 主機以進行連線。

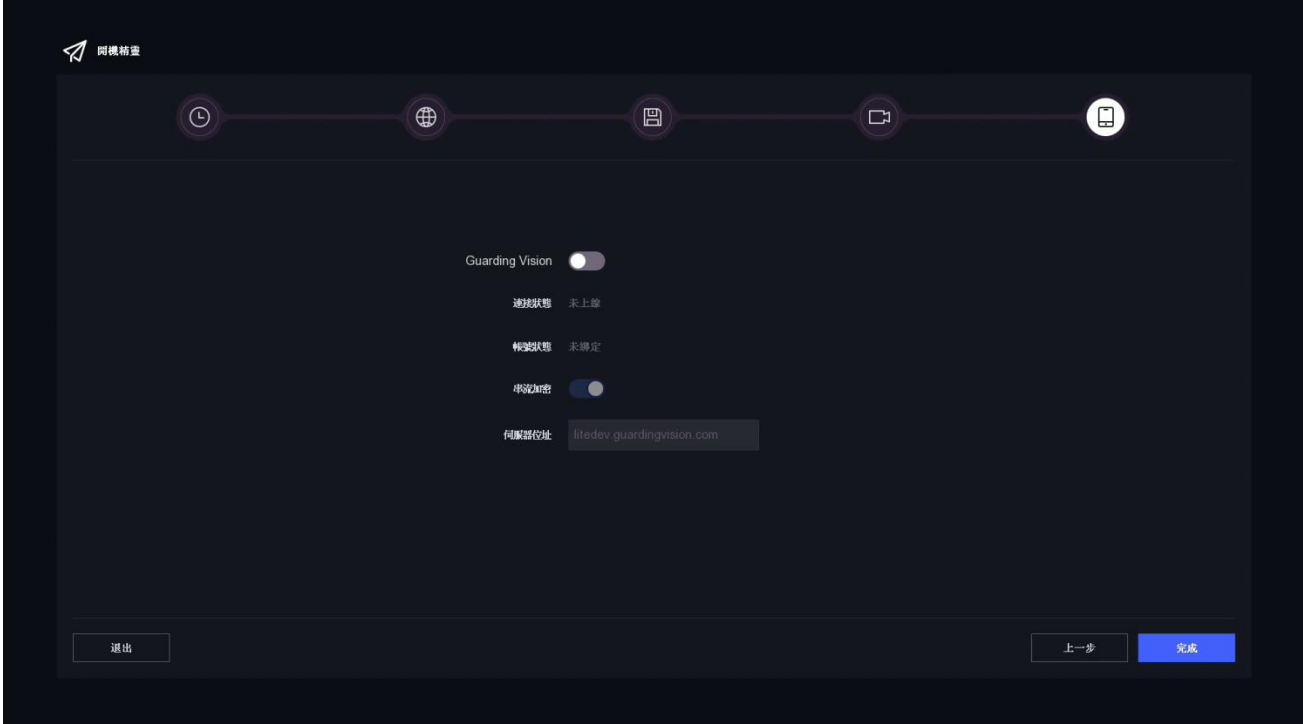

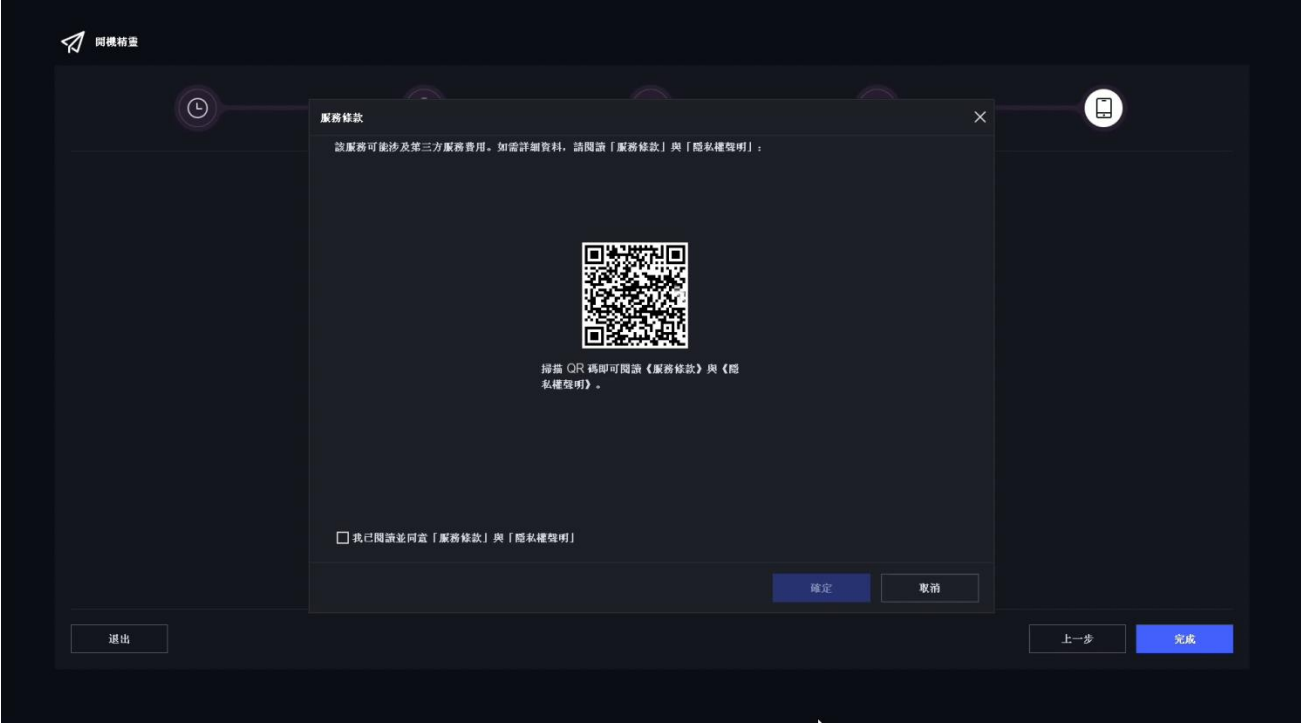

iVR 錄影機系列說明書

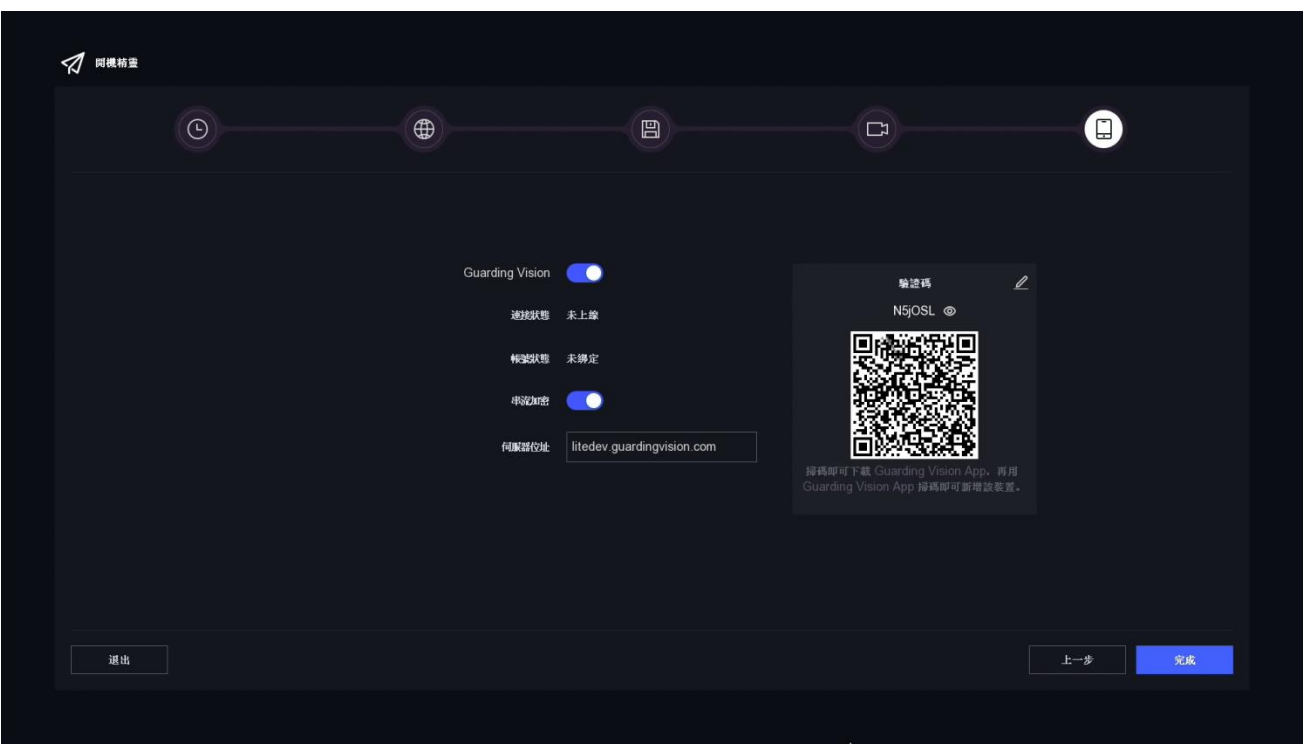

11) 可以點選關閉「串流加密」功能。取消加密功能後在 APP 即時預覽畫面中無須輸入驗 證碼。

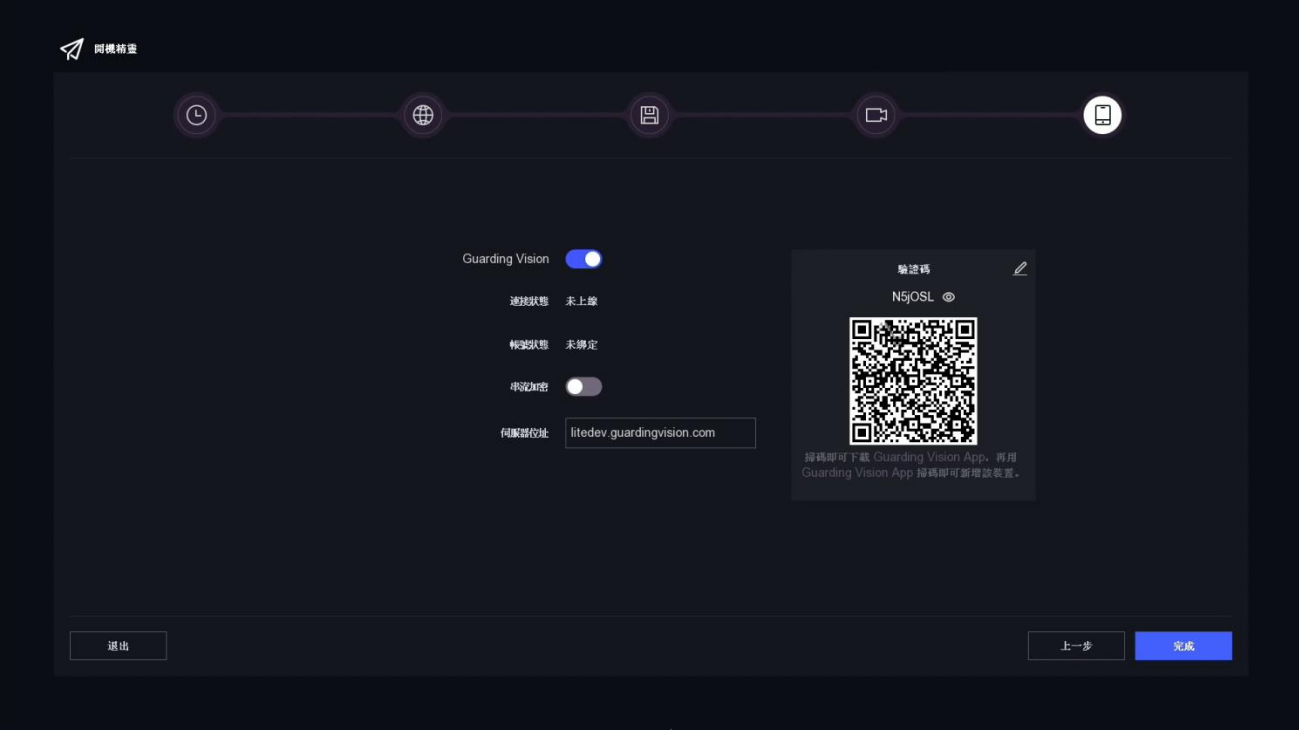

## **4. 即時畫面**

**圖形介面說明**

- 1) 在預覽視窗右下角點擊 이 開始/停止自動切換。開啟此功能時, 螢幕將自動切換到下 一個畫面。
- 2) 點擊 十 選擇預覽視窗分割。
- 3) 點擊 32 進入全螢幕模式。
- 4) 滑鼠左鍵雙擊某分割畫面可以單畫面模式檢視,再次雙擊退出單畫面模式。
- 5) 在單畫面模式可以向上/向下滾動滑鼠滾輪可轉到上一個/下一個畫面。
- 6) 將滑鼠游標放置於某分割畫面,在畫面下方會彈跳出便捷操作選單。

#### **即時畫面中的圖示意義**

即時監控模式下,每個頻道的錄影、警報狀態可以透過各頻道右上方的圖示來做辨認。

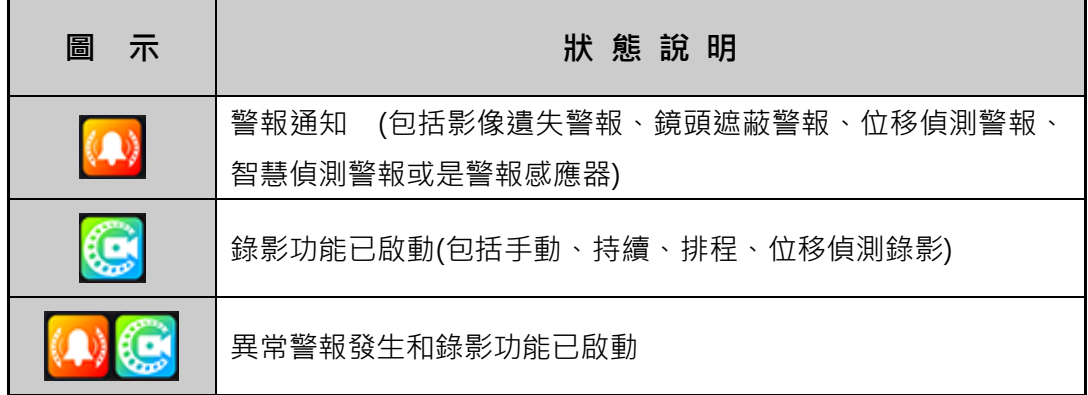

#### **即時畫面中右下角按鍵說明**

即時監控模式,右下角按鍵說明如下:

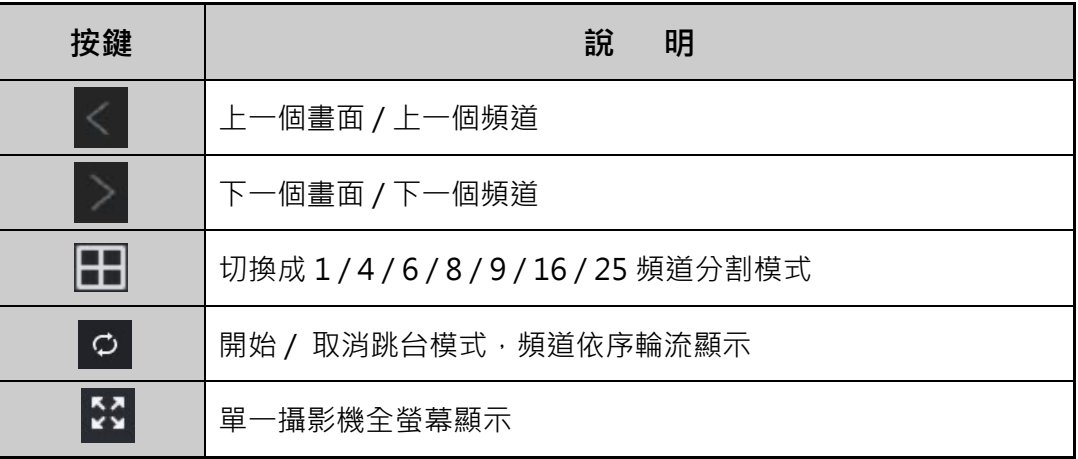

#### **個別攝影機畫面中便捷操作選單按鍵說明**

即時監控模式,個別攝影機畫面下方便捷操作選單按鍵說明如下:

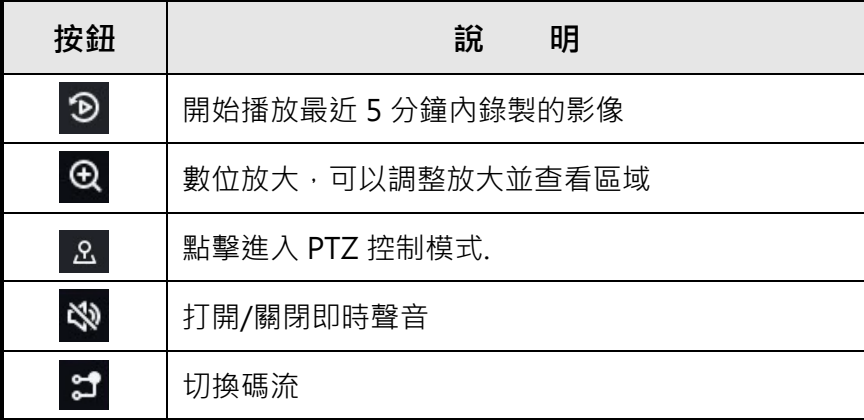

#### **目標偵測**

在即時監看模式下,左方目標偵測顯示欄可顯示人員檢測、車輛檢測等最近事件結果(上 述功能需搭配選購智慧攝影機)。

操作步驟:

- 1) 於即時監看功能介面左上方點選「目標偵測」,進目標偵測介面。
- 2) 勾選欲顯示功能模式(可複選), 如下:

2 人員檢測、 – 車輛檢測。

3) 點選目標偵測圖片可回放拍照當時影片。

## **5. P.T.Z. (快速球)設定**

要控制快速球,請先確認快速球是否已與 DVR 完成 RS-485 的連結。另外,必須完成快 速球的設定輸入。在 [即時影像] 模式下,選擇快速球頻道,點選 2 出現快速球操控畫 面,請點選右上方 3 跳出雲台參數配置視窗,輸入快速球廠商所提供的相關設定。若輸 入資料與快速球本身的設定有異,則無法順利控制。設定完成,請點選 [確定]儲存變更。

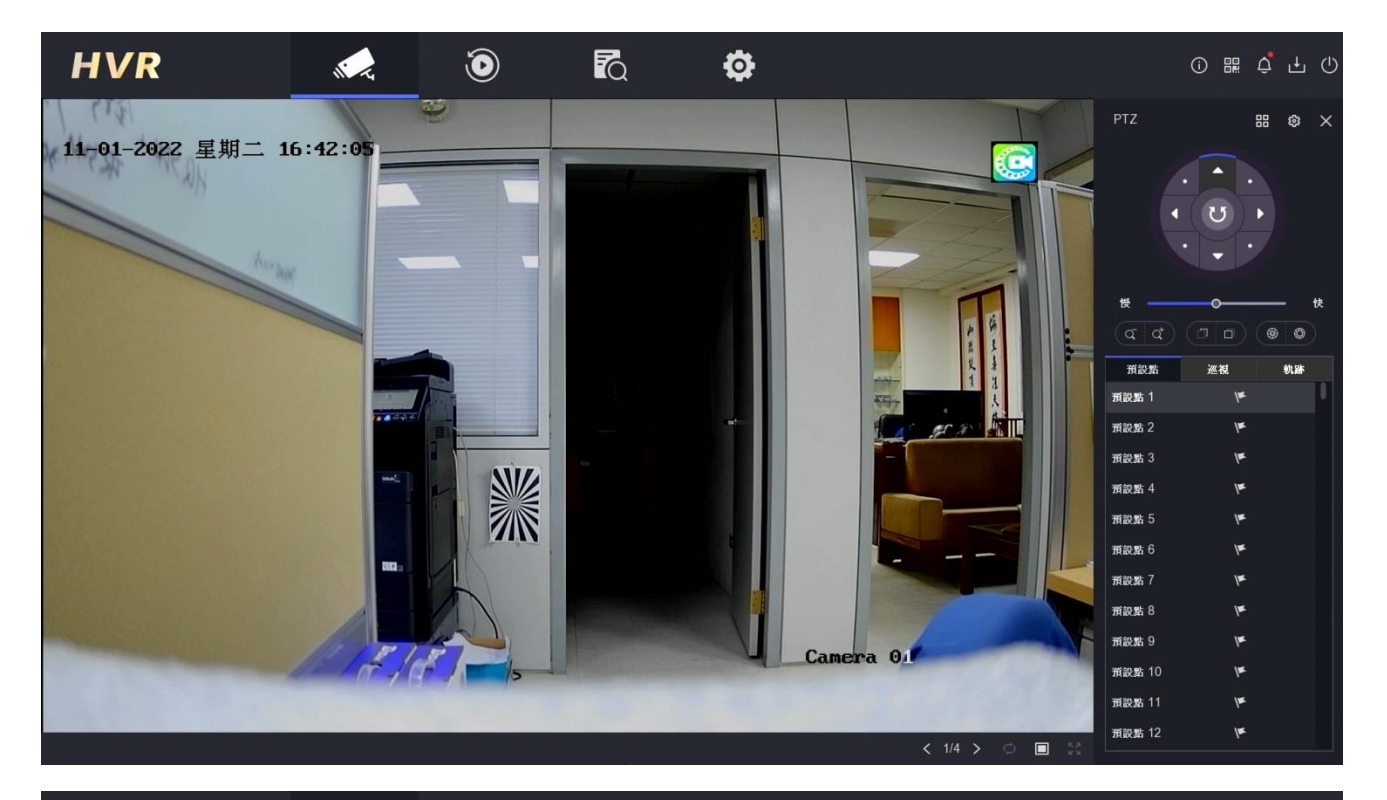

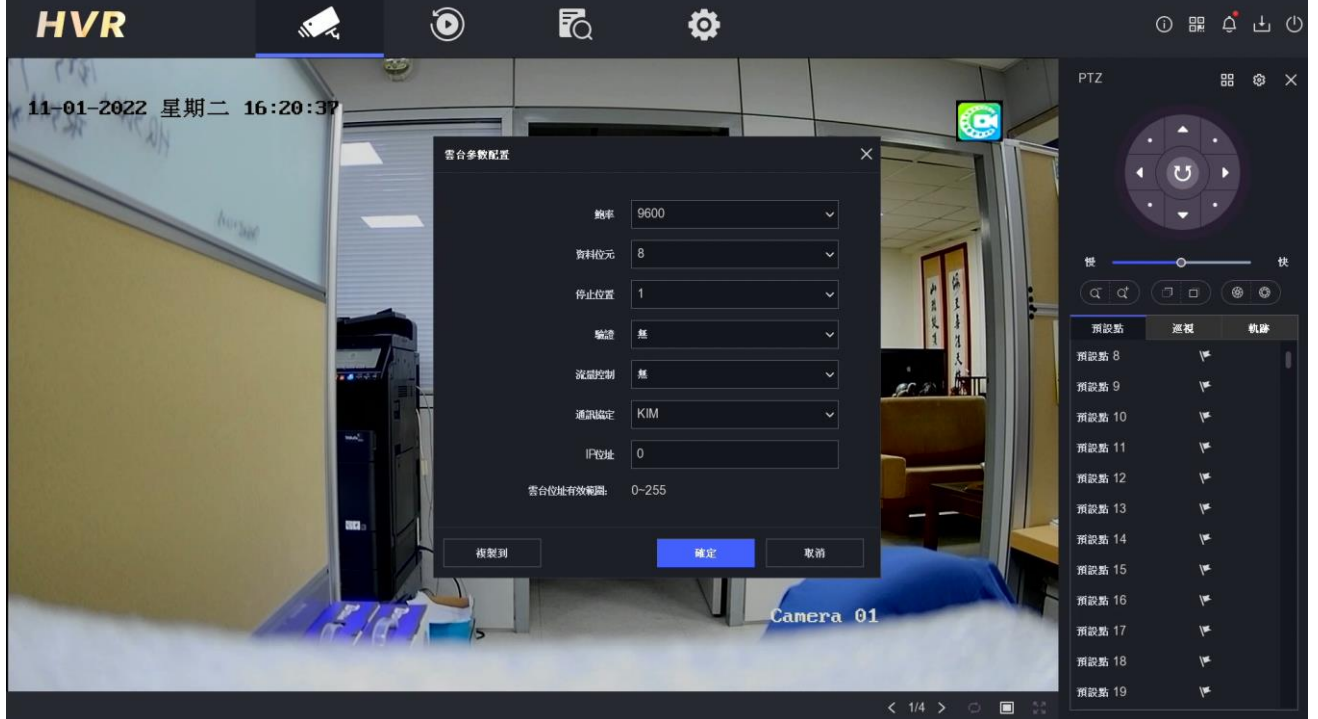

#### **快速球控制按鍵說明**

右邊 PTZ 面板提供基本按鈕以及 3 個功能(預設點/巡視/軌跡), 功能說明如下:

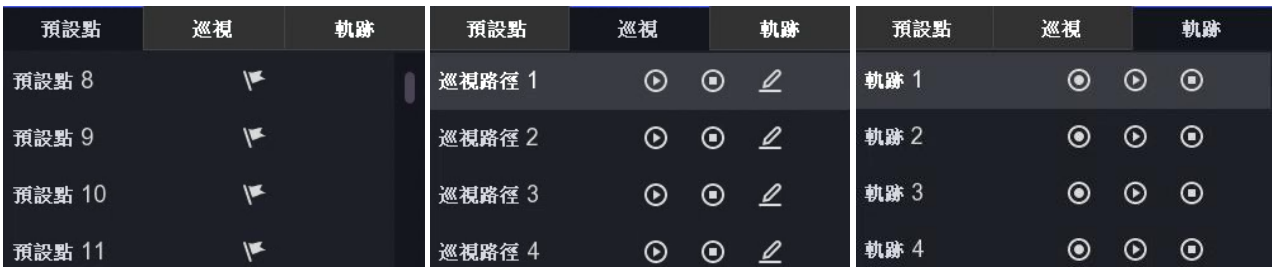

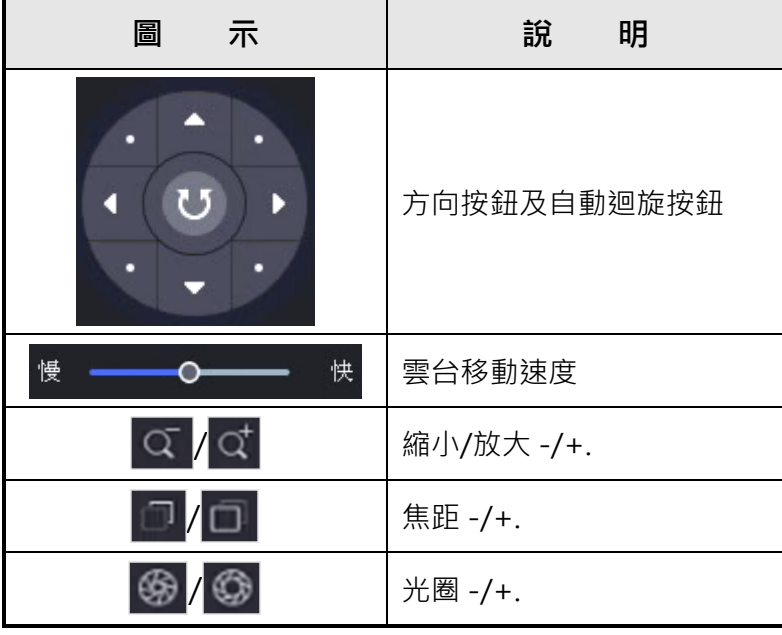

#### **自訂預設點**

- 1) 在即時預覽畫面中點擊便捷操作選單中的  $\Delta$ 。
- 2) 在預設列表中選擇預定點(Preset 1~255)。
- 3) 使用方向按鈕將攝影機移動到預定位置,根據需要調整縮放和聚焦。
- 4) 點擊 平 儲存預定點。

#### **自訂巡視點**

- 1) 在即時預覽畫面中點擊便捷操作選單中的 2.
- 2) 點擊「巡航」。
- 3) 點選 <sup>2</sup>, 來編輯所需的定位點。
- 4) 點選 + ,設定關鍵點參數,例如「預設點」編號,一個關鍵點的停留時間和巡航速 度。「預設點」編號決定了 PTZ 攝影機在巡航中的循環順序。「巡航時間」是指停留 在該關鍵點的時間長短。「速度」是指雲台從一個關鍵點移動到下一個關鍵點的速 度。
- 5) 點選「確定」。
- 6) 點選「儲存」。

#### **自訂軌跡點**

- 1) 在即時預覽畫面中點擊便捷操作選單中的 2
- 2) 點擊「軌跡」。
- 3) 選擇軌跡。
- 4) 點選「錄影」 •
- 5) 使用方向按鈕將攝影機移動到預定位置,根據需要調整縮放和聚焦。
- 6) 點選「停止」 <sup>〇</sup>·先前 PTZ 攝影機的移動路徑會被記錄為軌跡。

## **6. 錄影(音)設定**

**錄影設定值**

點擊上方 39 圖示,點選「錄影管理」→「錄影參數」進入錄影參數設定,這裡可以獨 立設定攝影機的錄影參數及音訊來源。

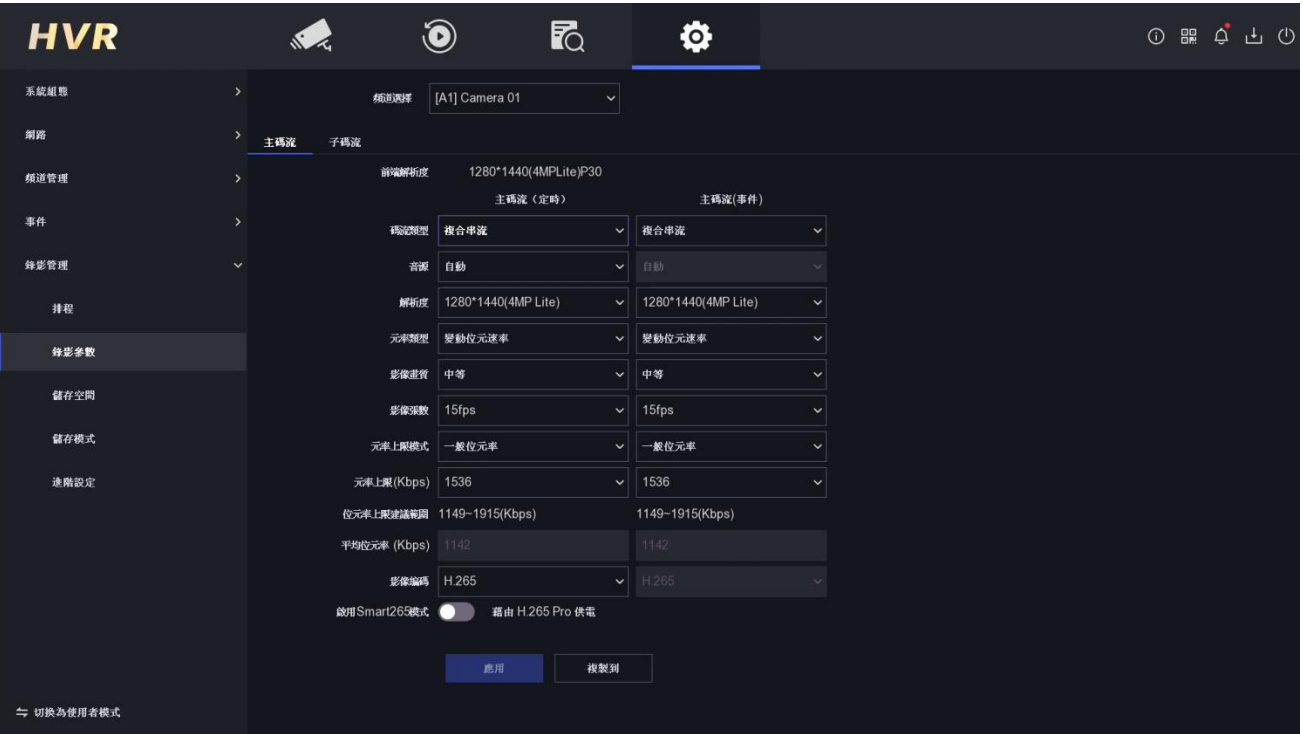

DVR 可以設定在一般狀況下,用較低的錄影畫質來錄影,以節省硬碟空間,但是當一發生 事件 (警報、位移偵測、智慧偵測異常) 時,馬上提高錄影畫質來取得重要時刻的清晰畫面。

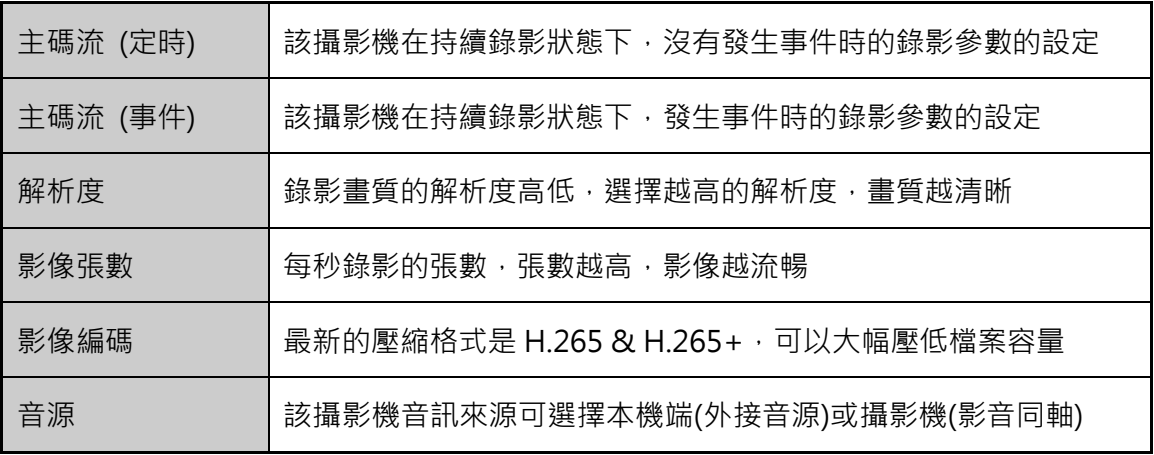

## **7. 回放**

#### **即時回放**

即時影像畫面下,點選想要回放的攝影機,畫面下方會出現便捷操作選單,點選 3 鍵, 可以立即回放該頻道 5 分鐘前的影像。其他頻道則會持續顯示 [即時的影像]。

#### **回放**

點擊上方 3 圖示。

- 1) 勾選要回放的攝影機頻道。
- 2) 在左下方日曆上,選擇要回放的日期,滑鼠雙擊該日期會於下方顯示當天的錄影狀 態。日期右上角有藍色記號代表該日期有錄影檔案
- 3) 用滑鼠拖曳時間軸來尋找影像,點選播放鍵,開始影像回放。時間軸下方的控制列按 鍵可以讓您控制回放的速度。

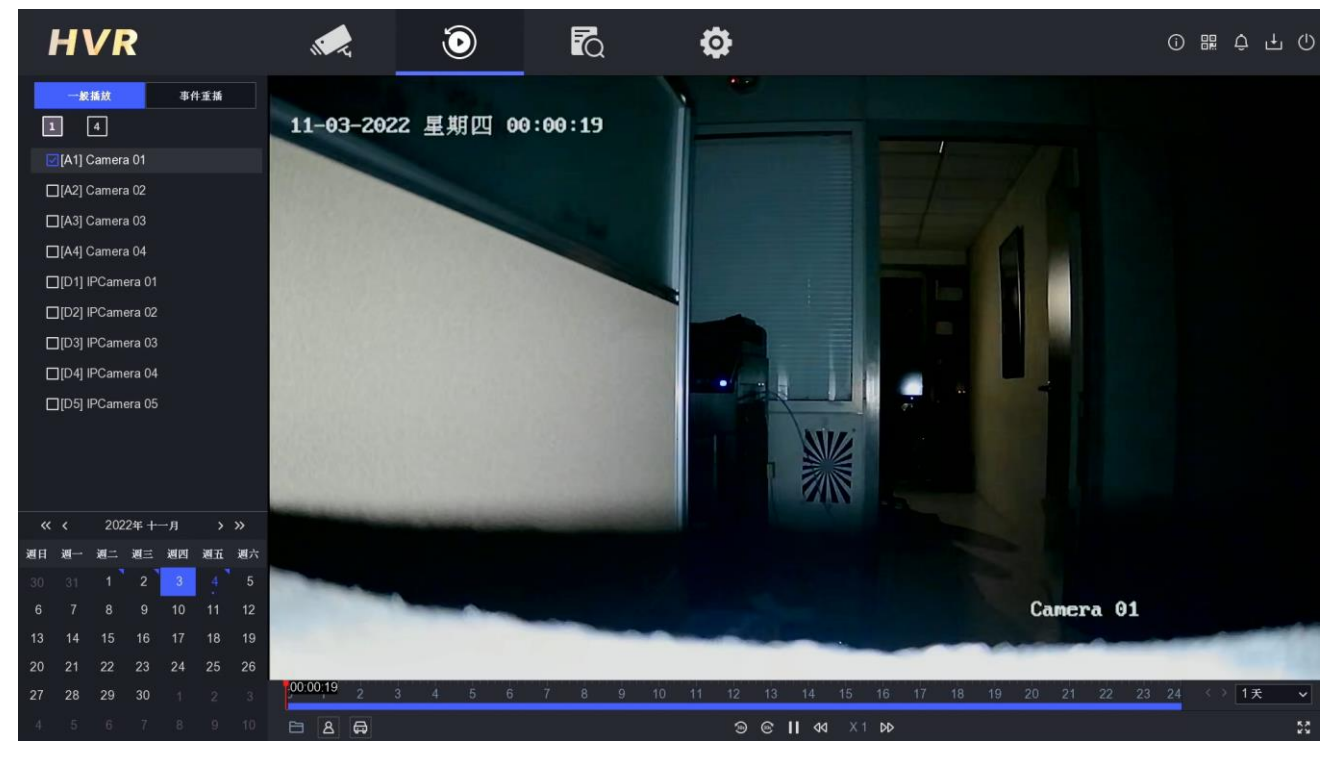

- 4) Smart 智慧重播: 支援人體、車輛等智慧搜尋回放, 當回放選定單一頻道攝影機時, 按下左下方 2 或 第 圖示按鈕,系統將分析並標記相關影像。
- 5) 自訂搜尋回放:如果想自行選擇事件種類、搜尋人員圖像或車牌號碼等,可使用此功 能。在 7 搜尋頁面左邊欄位點選「事件回放」,選擇想要查詢的事件種類,選擇搜 尋時間和搜尋頻道,系統會將符合條件的錄影內容列出以供回放。

#### iVR 錄影機系列說明書

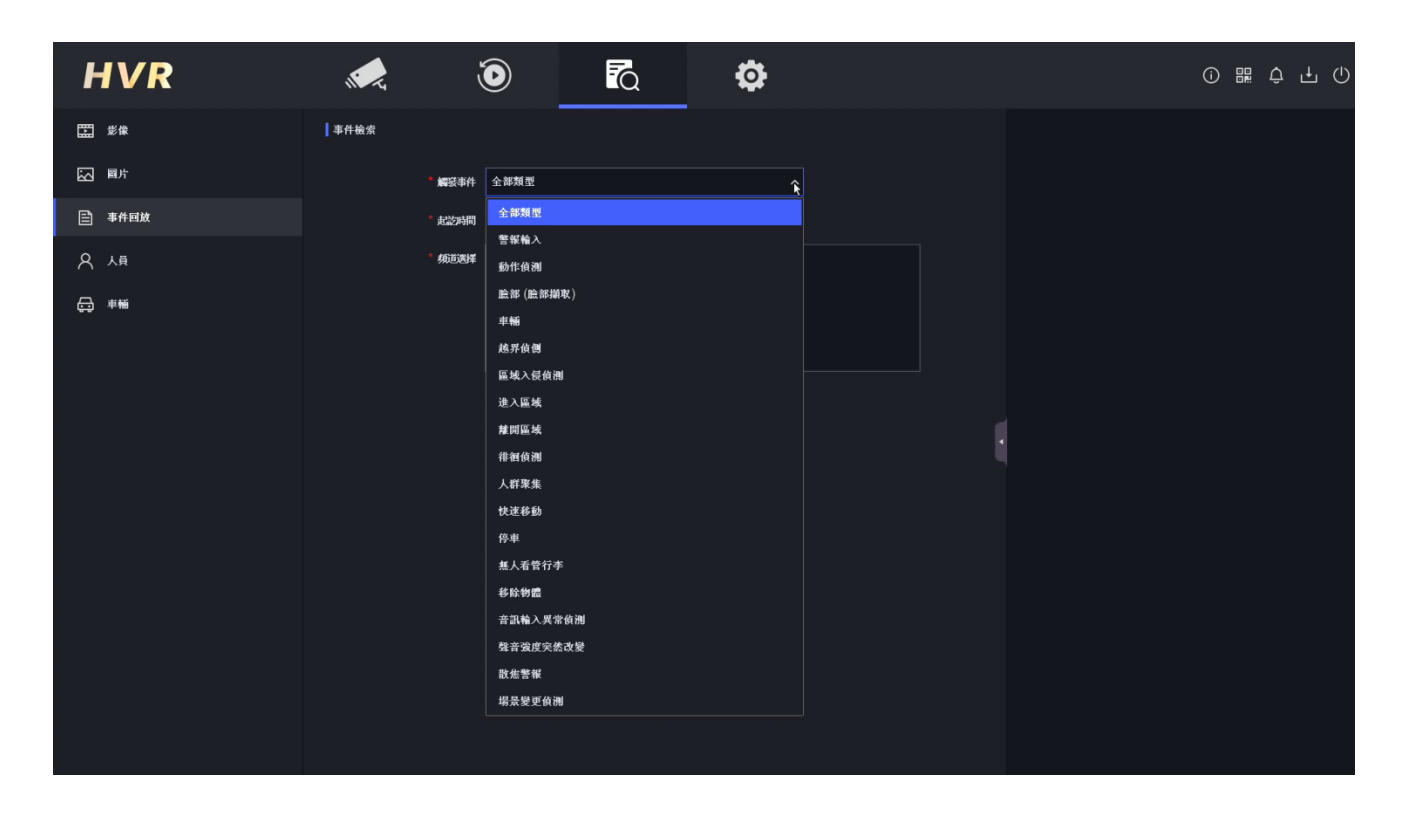

其他回放操作說明如下

- 1) 將滑鼠游標移到螢幕右上方,點選 鍵就可以全螢幕回放。
- 2) 回放比例尺,您可以在右下角點開時間刻度選單來放大或縮小,幫您精準地找到您要 的回放時間。
- 3) 回放控制列可以控制回放速度的快慢,最快可到 16X, 也可以作 1/8 倍的慢速回放。

## **8. 備份**

儲存在 DVR 本機端硬碟裡的錄影資料,可以備份到 USB 隨身碟、USB 外接式硬碟以及 USB 外接式 CD/DVD 燒錄器。點擊上方  $\overline{f_{\bigcirc}}$  圖示, 選擇時間和要備份攝影機頻道後點擊 搜尋。

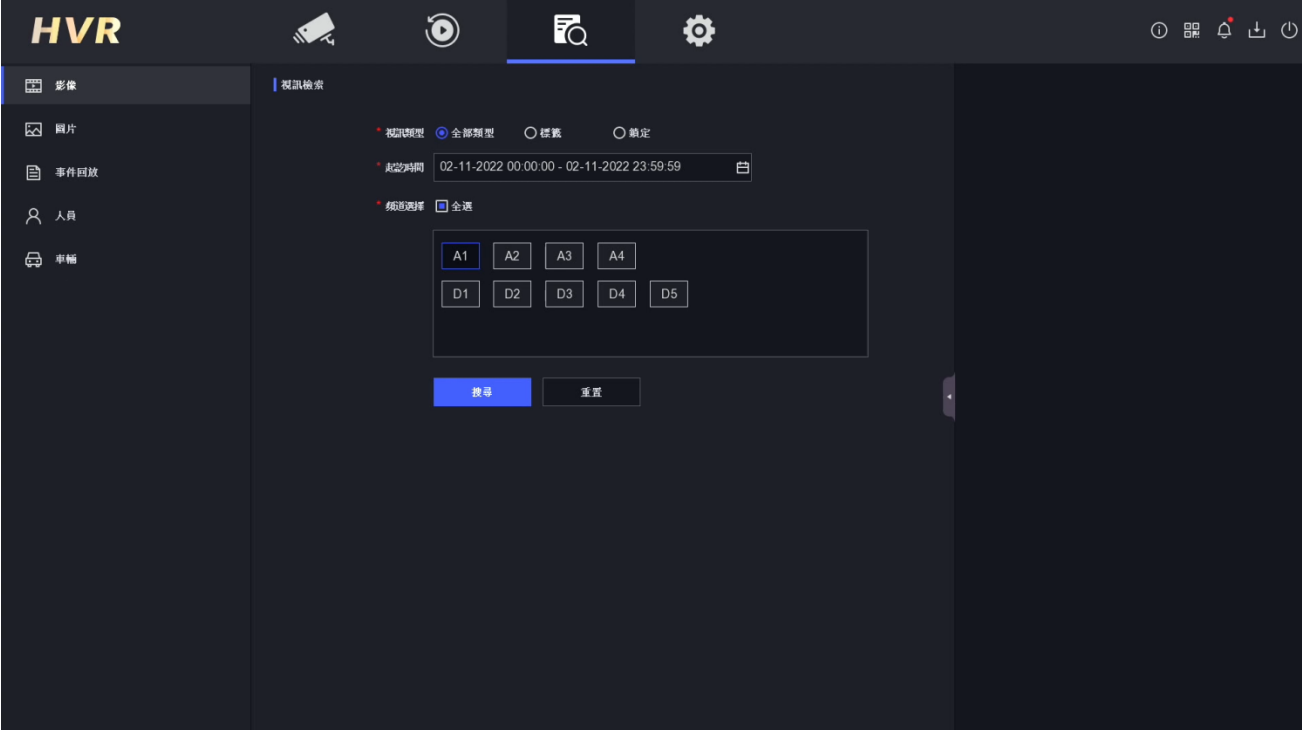

#### 選擇影像檔案後點選匯出。

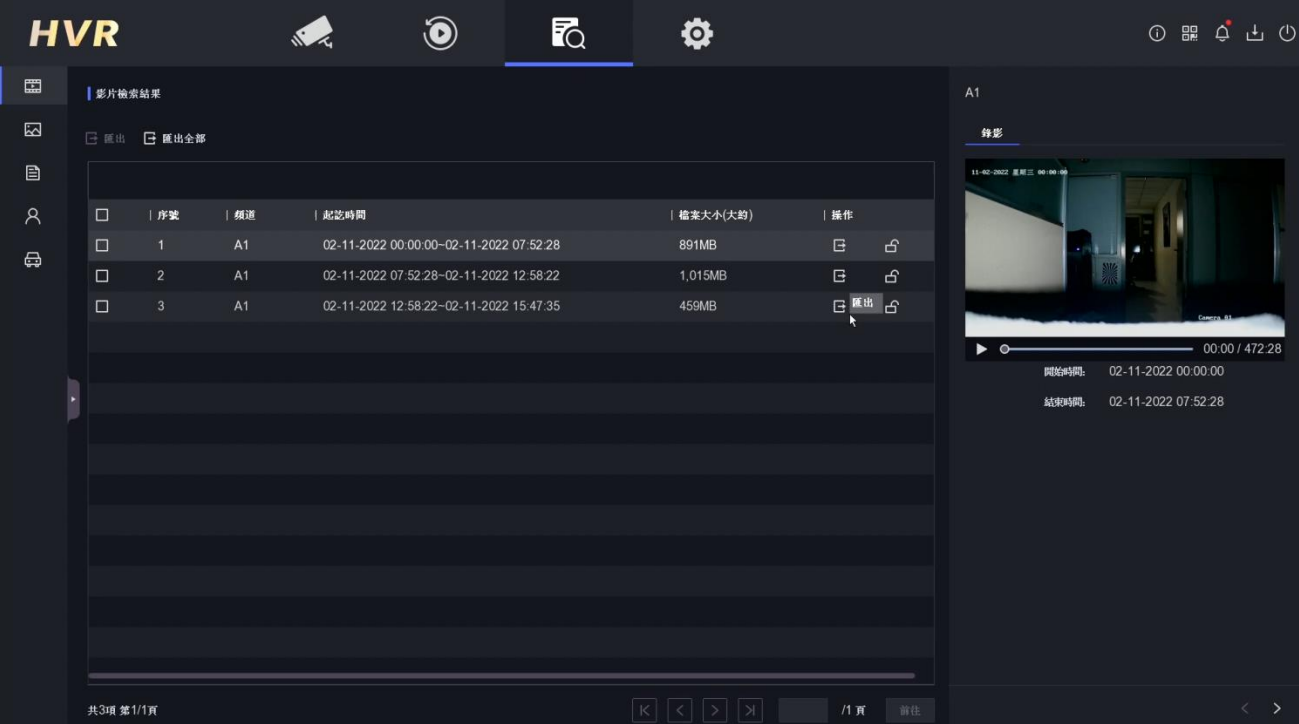

**點選錄影檔案和日誌,點選確定**。

※若需要在 PC 播放錄影檔案,請下載播放器。

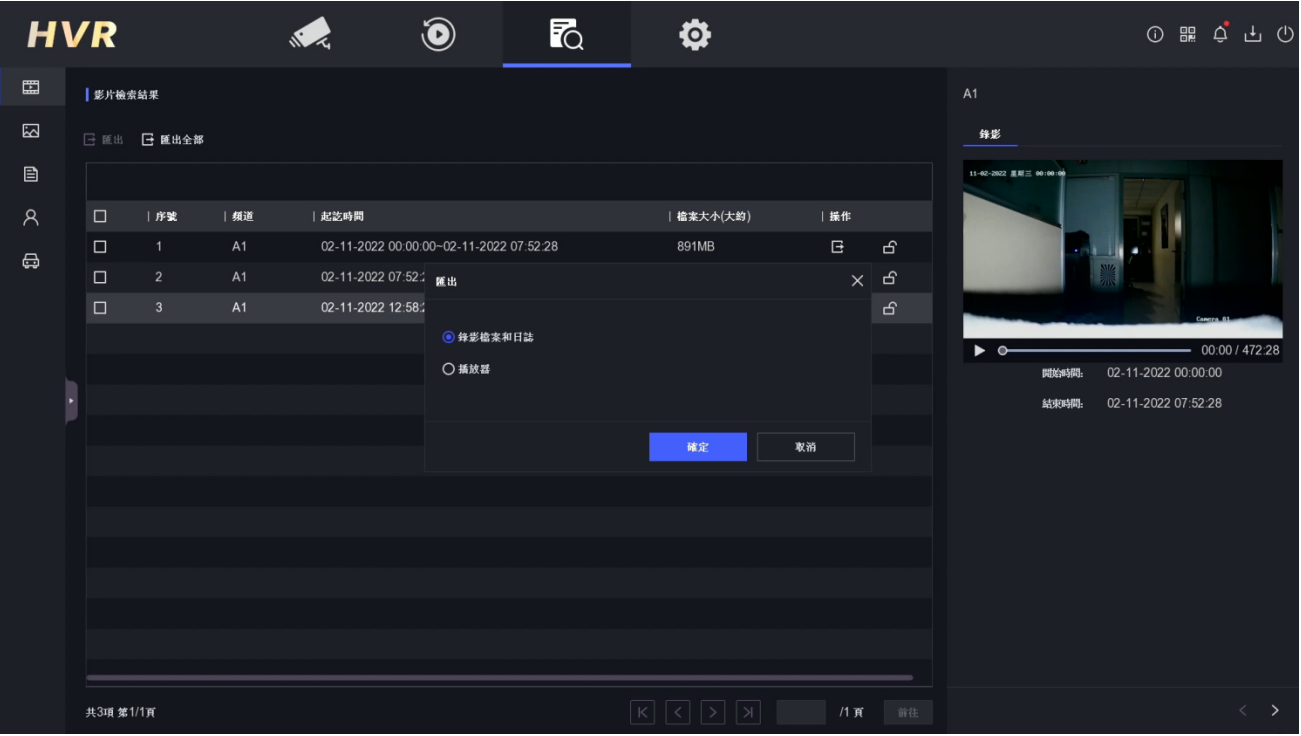

#### 選擇要存放的路徑,點選確定。

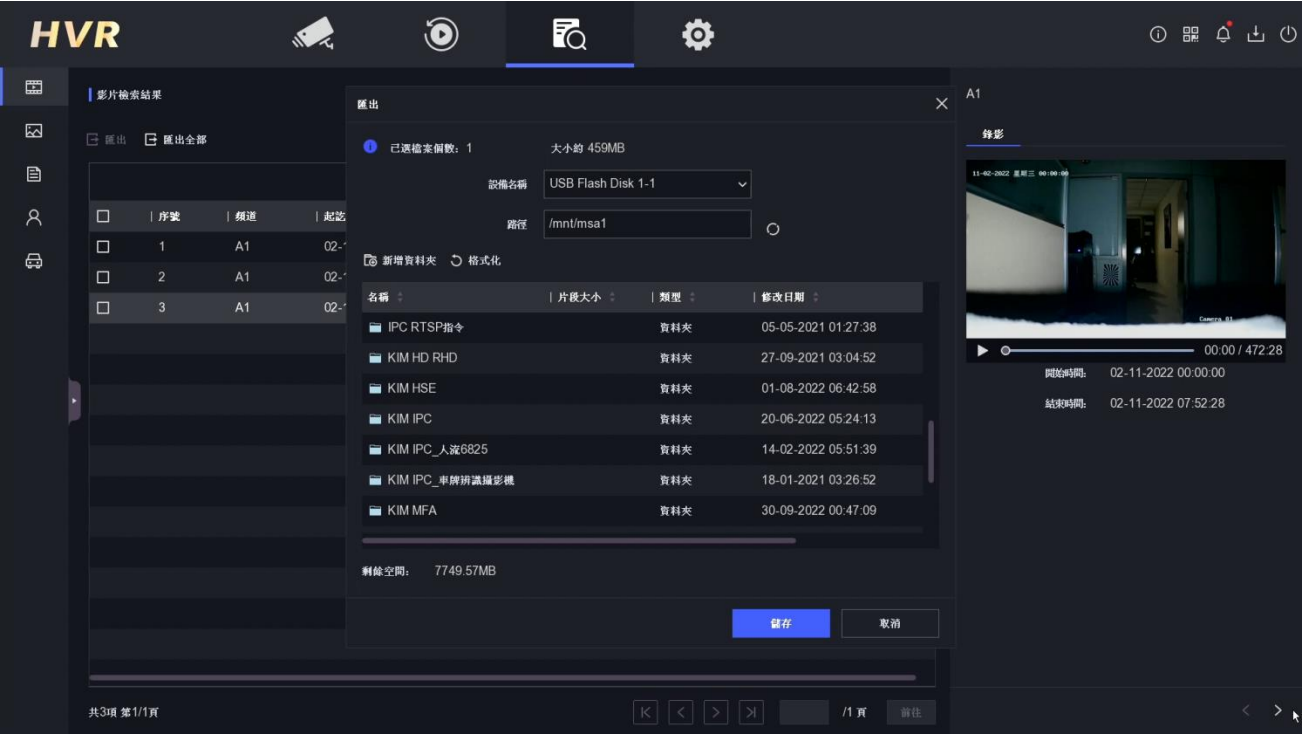

#### 畫面右側會顯示備份進度。

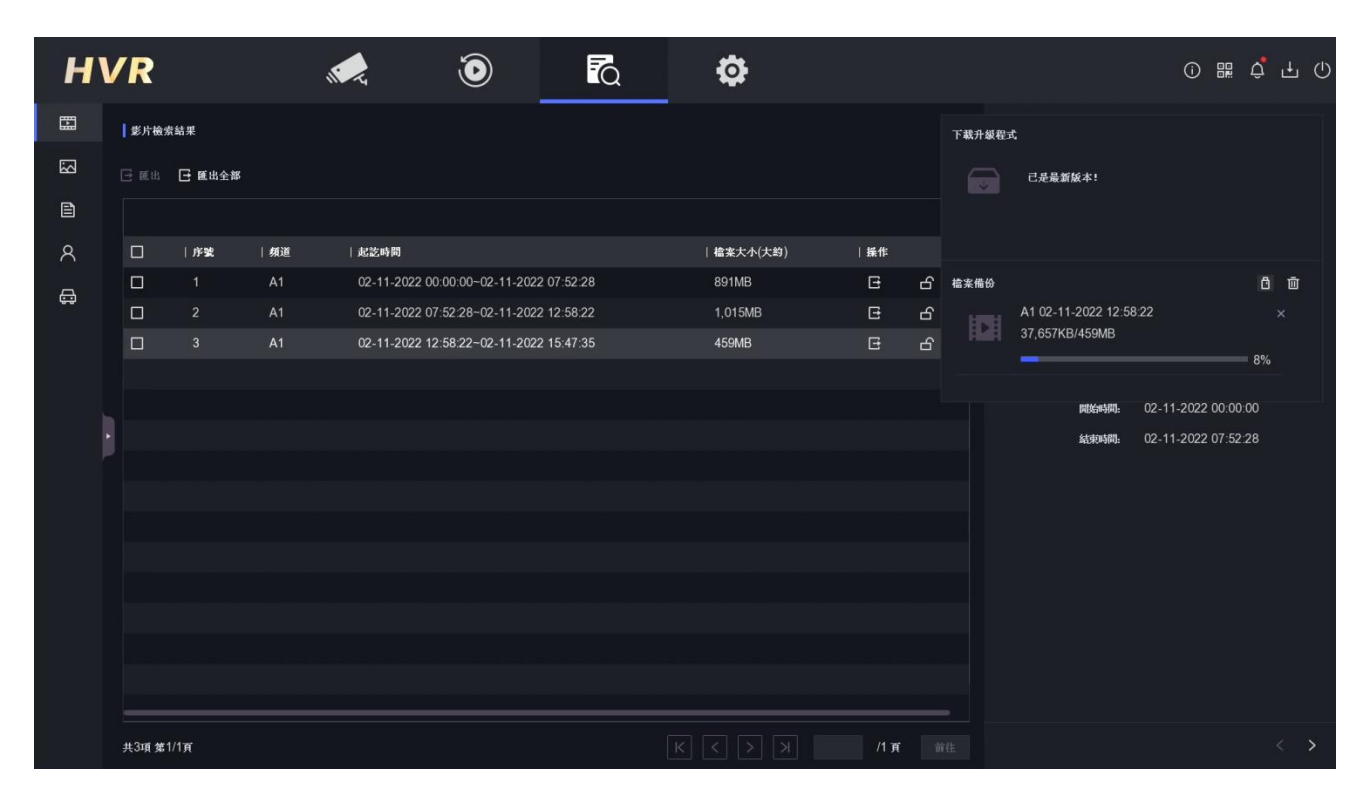

## **9. 位移偵測設定**

位移偵測能使 DVR 對於偵測區域中的移動物體並發出警報,可將「目標偵測」設定為 「人體」或「車輛」來過濾非人體或車輛所觸發的警報,有效降低誤報率。

點擊上方 ① 圖示,點選 [事件] → [正常事件] 後選擇 [位移偵測錄影]。預設值為全區域偵 測,如果想另外設定偵測區域,可點選「繪圖區域」在預覽畫面中繪製想要偵測的區域,再 按「停止繪製」來結束繪製;若想更改先前所繪製的區域,可按下「清除」來取消之前所繪 製的區域。

可選操作:可勾選「人體」或「車輛」或是兩者同時勾選來過濾非人體或車輛所觸發的位移 偵測。

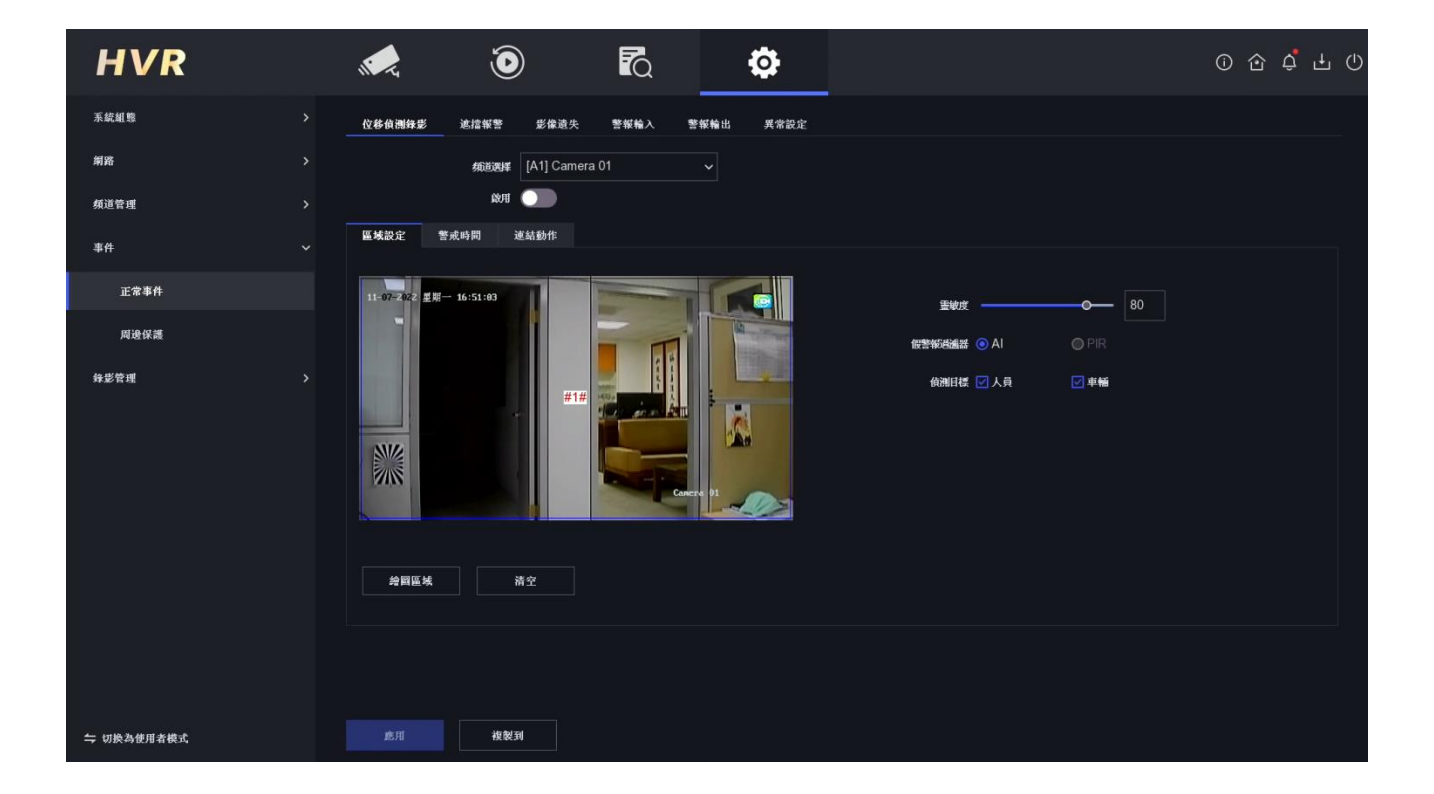

## **10. 電子圍籬設定**

電子圍籬功能主要可以分成 [越界偵測] 與 [入侵] 及 [場景變更偵測] (僅 16 路主機支援場景變更)。

「越界偵測] 是可以在單一頻道的畫面上,任意畫出一條偵測線,然後將線兩側設定為 A 與 B · 可以設定 [A → B] 或 [B ← A] 或 [A <- > B] 來觸發錄影。

[入侵] 是可以在單一頻道的畫面上,任意畫出一個 4 邊形區域來作為偵測區域,任何進 入區域的動作, 都會觸發錄影。

[場景變更] 則是可以偵測某一頻道的畫面, 鏡頭遭移動或轉向後觸發警報。

1) 點擊上方 $\overline{3}$  圖示,點選 [事件] → [智慧事件] 後選擇 [越界偵測]。點選 [繪圖區域] 來繪製偵測線。

於畫面上,繪製一條直線做為偵測線,如圖中的藍色線。同時可看到,線的兩側出現 [A] 與 [B], 可設定 [穿越方向], 可以設定 [A → B] 或 [B ← A] 或 [A <->B] 來觸發錄影。另 外,也可以設定 [靈敏度],讓偵測更加精準。

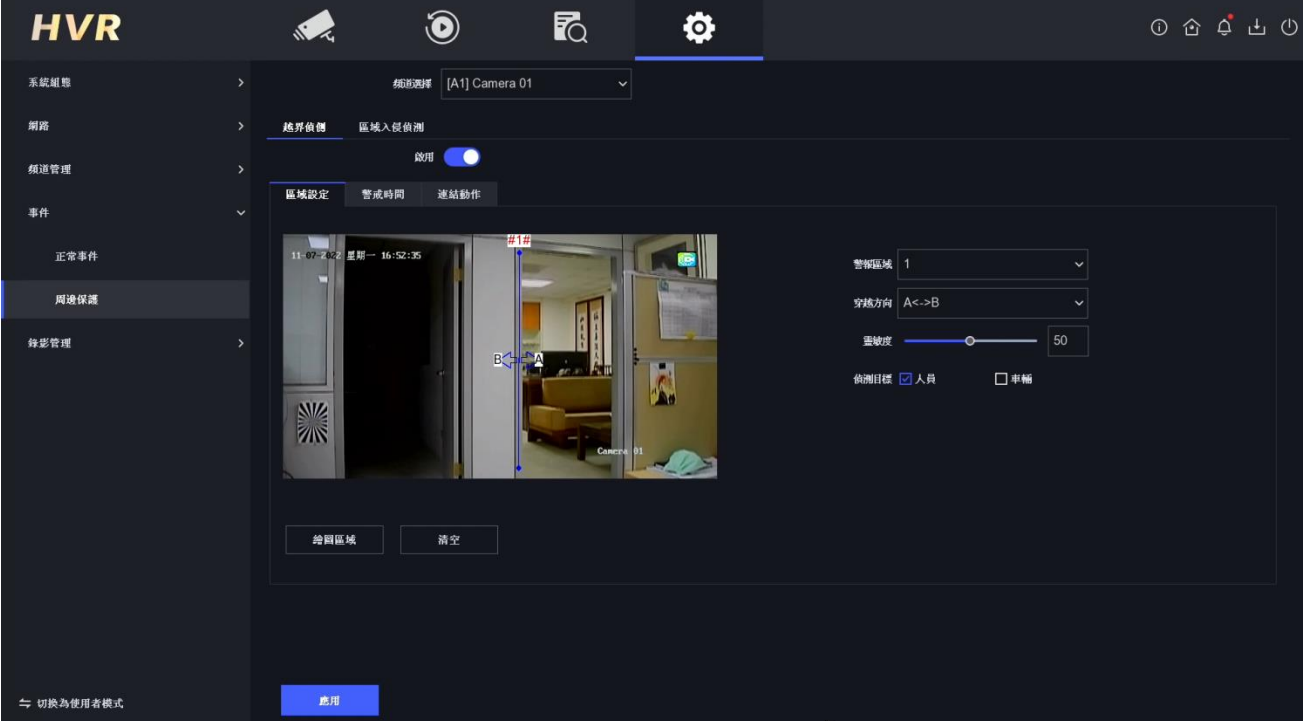

2) 點擊上方 3 圖示,點選 [事件] → [智慧事件] 後選擇[入侵]。點選[繪圖區域]來繪製 偵測線。

如下方的藍色線所圍成的四邊形。[#1#] 代表偵測區域 1。入侵偵測,可以設定[時間閾 值]、[靈敏度]。 這些設定都可以讓偵測更加精準。

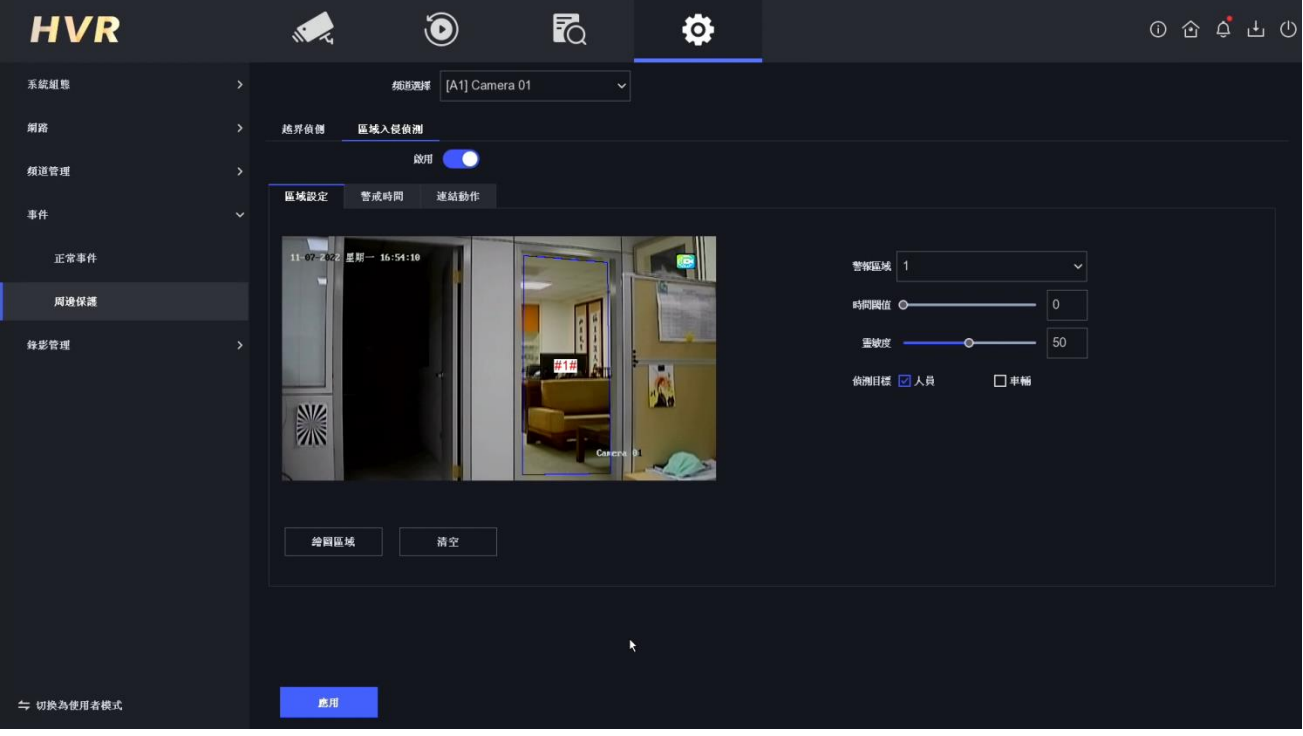

多說明

- (1) 當啟用 [越界偵測] 與 [入侵]時,可勾選 [人體] 或 [車輛] 兩種目標物作為偵測對象, 當書面中出現人體或車輛時才會觸發警報連動,可大幅降低落葉、小動物或其他物 體所引起的誤報。
- (2) 當啟用電子圍籬功能時,位移偵測功能將無法啟用。

## **11. WEB 遠端監控**

請打開 IE/Chrome/Edge 瀏覽器,輸入您要登入設備的 IP 位址 (主機預設 IP: http://192.168.1.64)確認後。第一次使用的電腦,系統會要求您安裝外掛程式到電腦上, 請下載並安裝外掛程式。

安裝完成後,請再次打開瀏覽器,輸入設備的 IP 位址後,即可看到登入頁面。

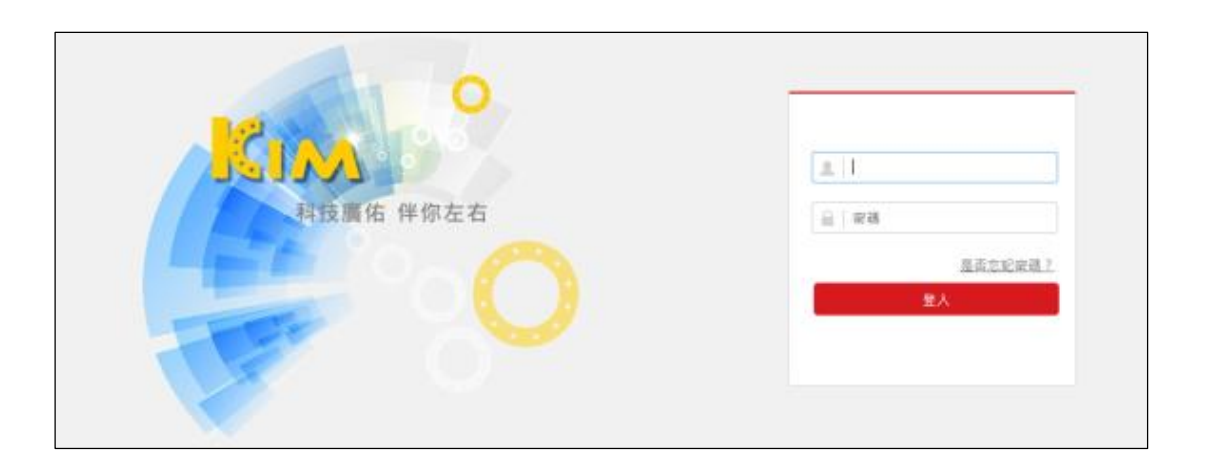

在右上角您會看到語言設定選項,您可以選擇您所喜好的語言。在登入頁面請輸入您的 帳號跟密碼,點選登入您將會直接進入到即時畫面影像。

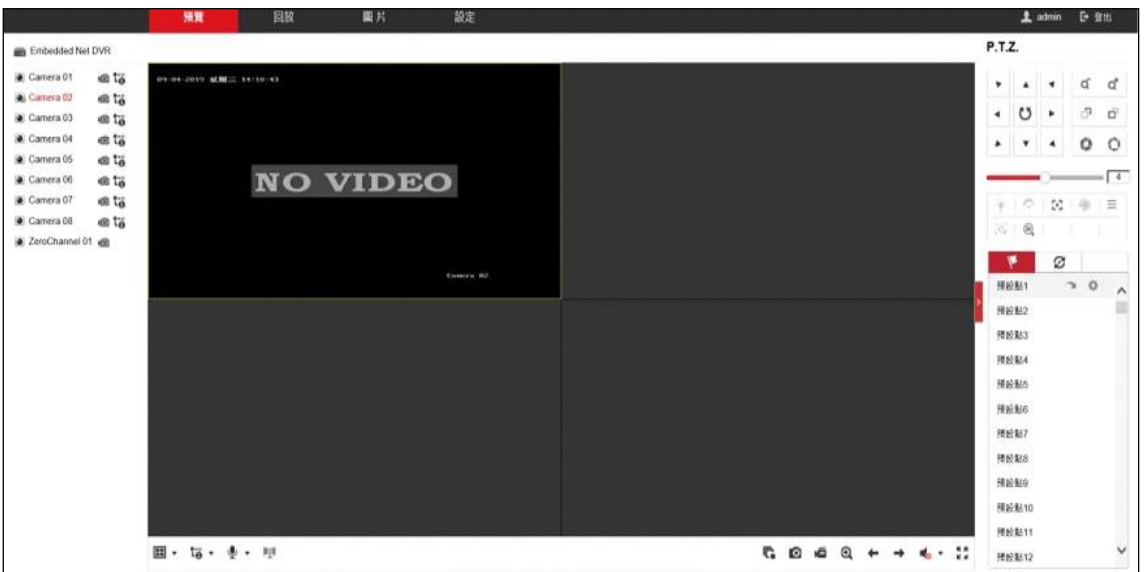

#### **即時影像**

即時影像頁面如下圖:

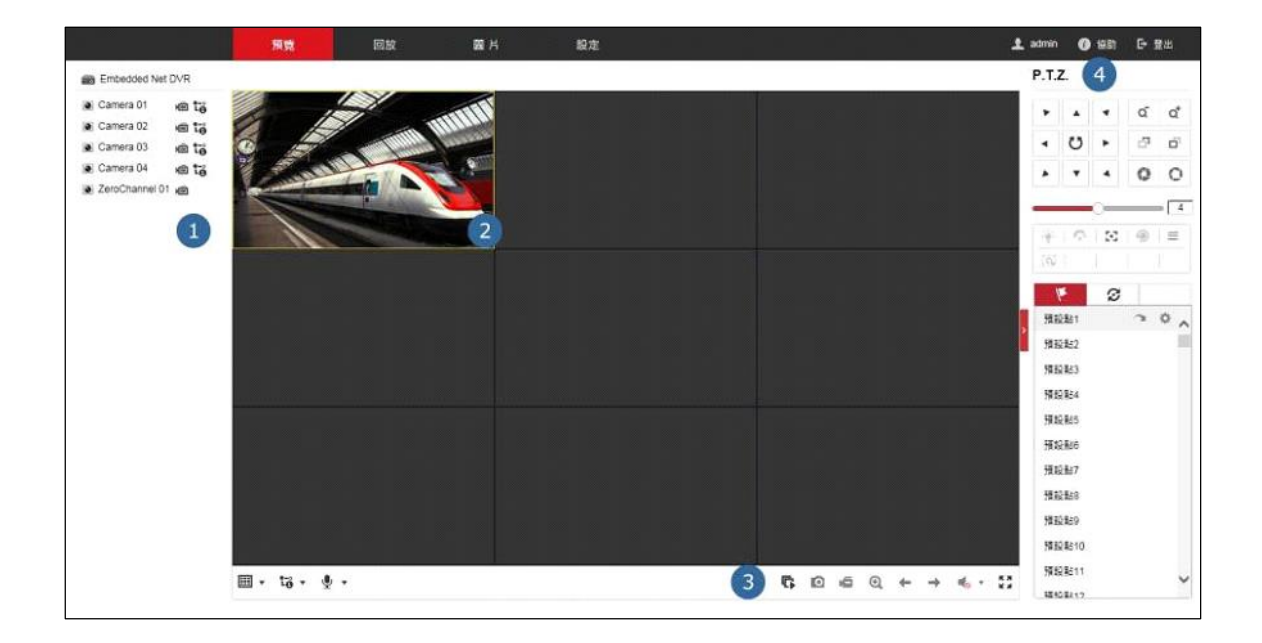

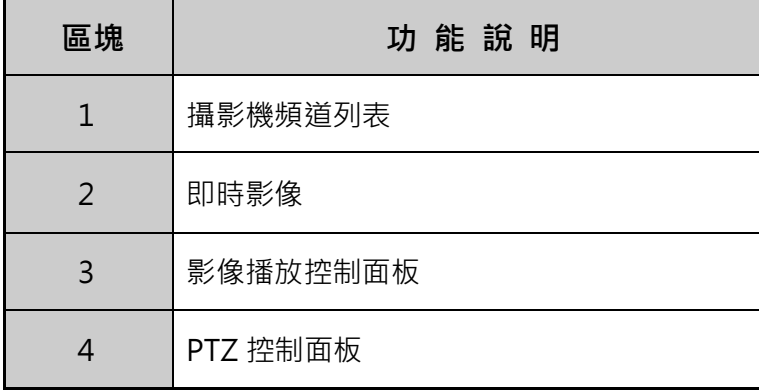

#### **多分割模式**

您可以在即時影像頁面下選擇多分割模式,在影像播放控制面板區域,請點選 , 將會出現 1/4/9/16 分割的選項。執行多分割畫面的切換時, 即時影像會持續播放, 不受 影響。

#### **依頻道選取即時影像**

在選擇多分割模式後,請選擇要監控的攝影機頻道,在頻道列表中點選 @ ,頻道影像 就會開啟於即時 畫面中,圖示將會變為 (4)

#### **P.T.Z.控制**

在您開始控制 PTZ 之前,請先完成 PTZ 的設定輸入。當 PTZ 成功與設備配對時,您才可 以控制 PTZ(相 關設定可參閱本機端 PTZ 設定)。

- 1) 請先進入 RS-485 設定的頁面,「設定」→「系統設置」→「RS-485」。
- 2) 請在攝影機的下拉式選單選擇您的 PTZ 攝影機。
- 3) 請輸入 PTZ 的參數設定。
- 4) 點選「儲存」變更設定。

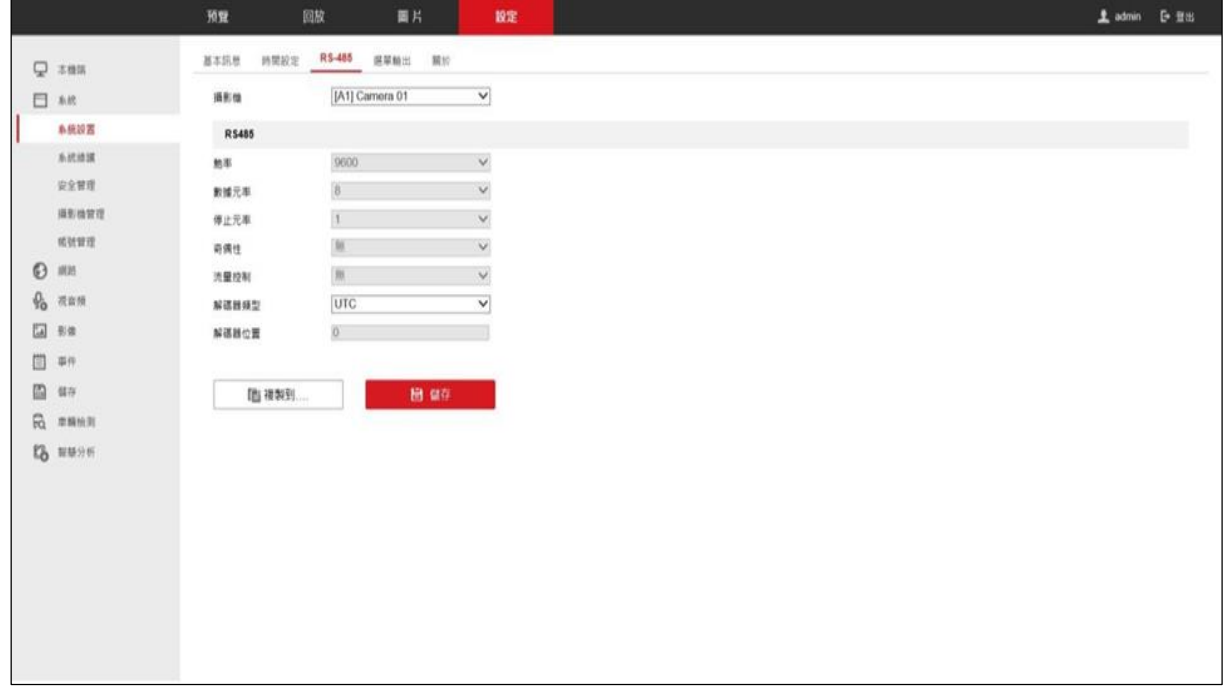

#### **P.T.Z.控制面板說明**

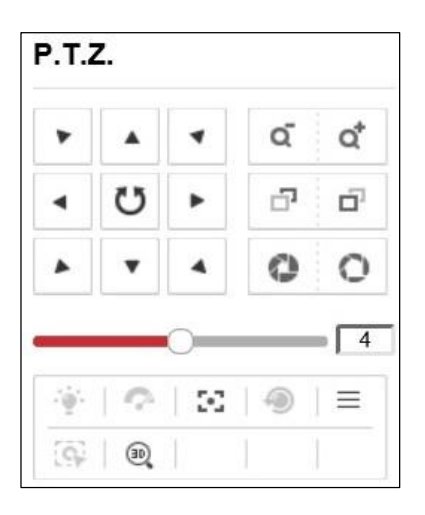

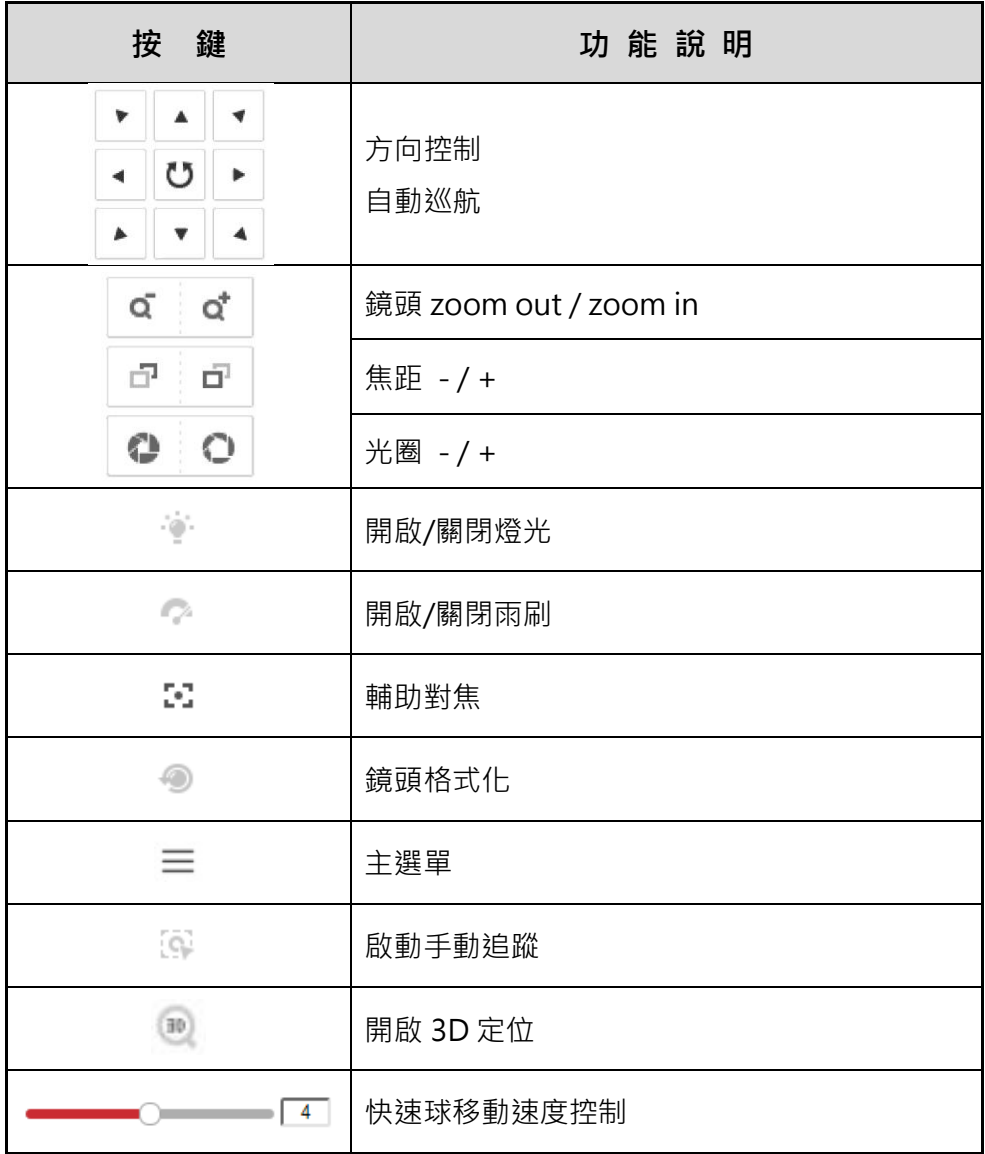

#### **手動錄影**

請點選 自 的圖示開始該頻道的手動錄影功能, 若圖示沒變成 喝, 系統將會跳出提示視 窗說明[錄影失敗],當錄影已經啟動時,您可以點選 喝 來停止錄影。

若想同時啟動全部頻道錄影功能時,請點選 · 查 ;或請點選 · 國 來停止所有頻道的錄影功 能。

#### **排程錄影**

請先進入排程錄影的頁面:「設定」→「儲存」→「排程設定」

- 1) 請檢查是否已啟動排程錄影功能。
- 2) 請點擊兩下排程條,可設定錄影類型和時間排程。

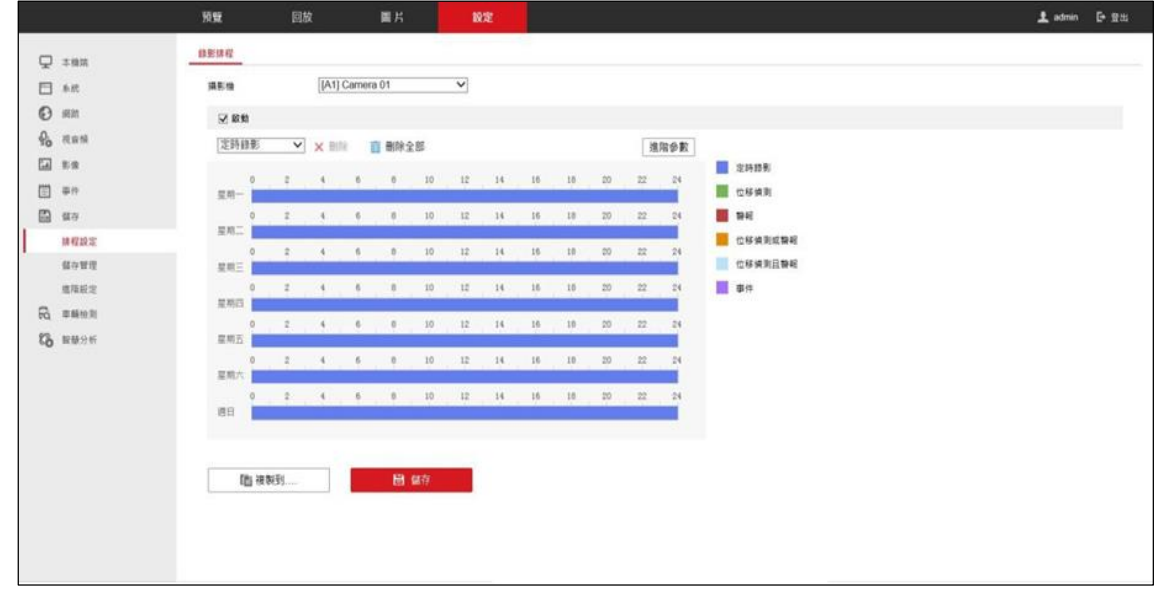

排程錄影裡支援 6 種錄影類型:[定時錄影]、[位移偵測]、[警報]、[位移偵測或警報]、 [位移偵測和警報]、[事件]。

[定時錄影] 是指設備在該設定的時段內,持續錄影。

[位移偵測] 是指設備在該設定的時段內,發生位移觸發時,才會錄影。

[警報] 是指設備在該設定的時段內,發生警報觸發時,才會錄影。

[位移偵測或警報] 是指設備在該設定的時段內,當有位移或警報觸發時,才會錄影。

[位移偵測和警報] 是指設備在該設定的時段內,同時有位移和警報觸發時,才會錄影。

[事件] 是指設備在該設定的時段內,發生事件時,才會錄影。

注意:若要啟動位移偵測的排程錄影,必須先啟動位移偵測的功能,同時設定好要偵測 的攝影機與區域。

注意:設定分段錄影時,請注意時段請勿重疊。

#### **進階設定**

在進階參數裡,您可以設定事件的啟用儲存聲音、事件觸發前可錄影時間、事件觸發後 可錄影時間、碼流類型及保存影片/圖片的時間等設定。

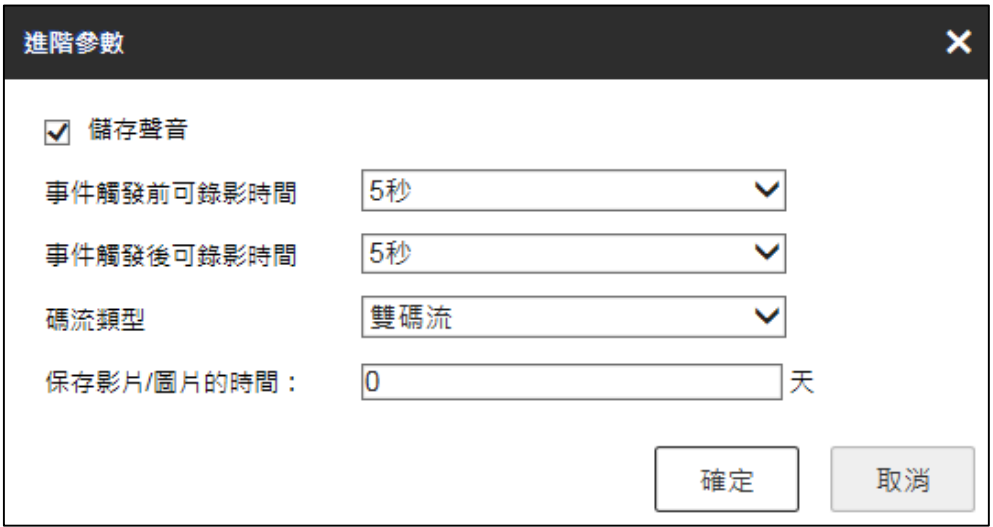

[儲存聲音] 是指同步錄音到影片。

[事件觸發前可錄影時間] 是指您希望事件[發生前]多久的影像可以被錄影下來。

[事件觸發後可錄影時間] 是指您希望事件[結束後]多久的影像可以被錄影下來。

[碼流類型] 是指您希望事件發生時, 錄影的碼流類型。

[保存影片/圖片的時間] 若設定為 0,代表 DVR 在未開啟循環錄影時不會主動刪除該檔案。

#### **回放**

支援多分割模式影像回放。

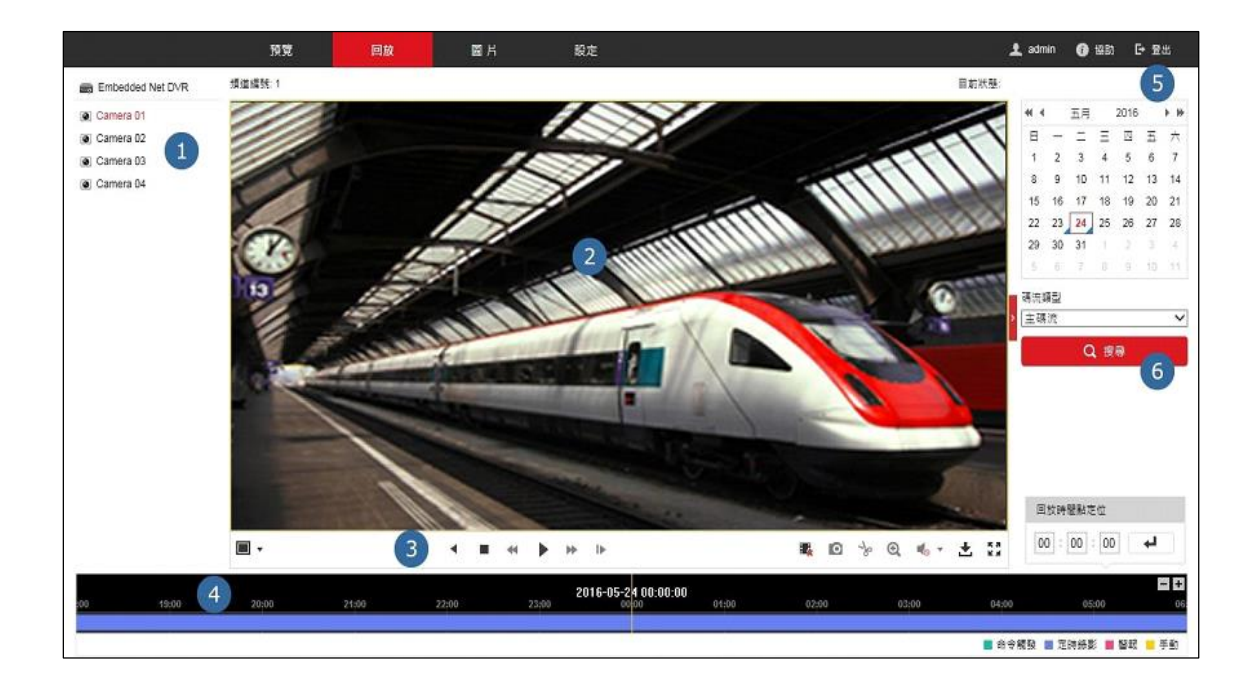

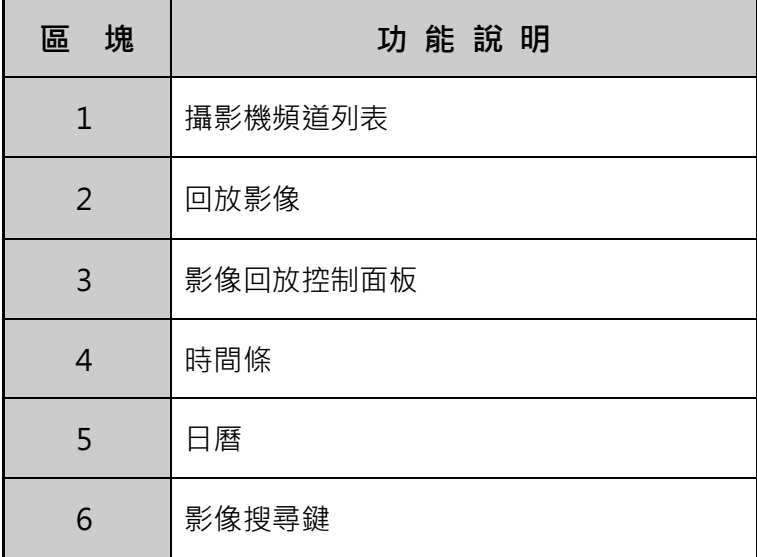

#### **回放控制面板說明**

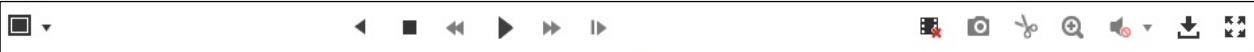

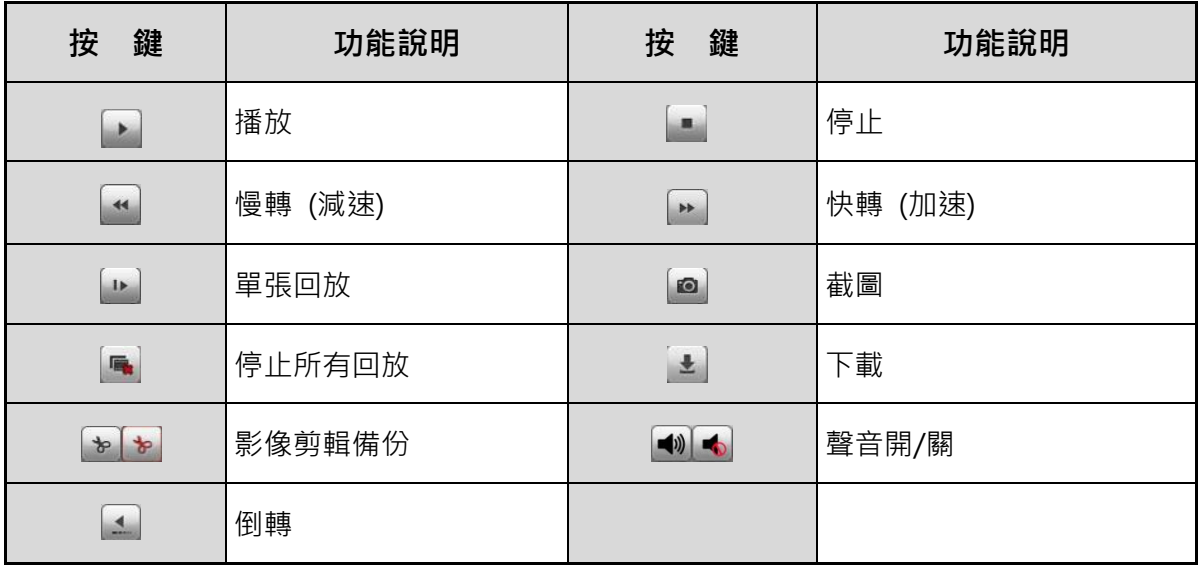

**回放操作**

1) 請先在攝影機頻道列表內,選擇要回放的頻道 (預設值為第 1 頻道)。

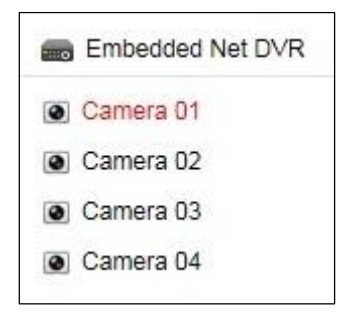

- 2) 在日曆區選擇要回放的日期。
- 3) 點選 [搜尋] 鍵, 系統會顯示符合條件的錄影影像。

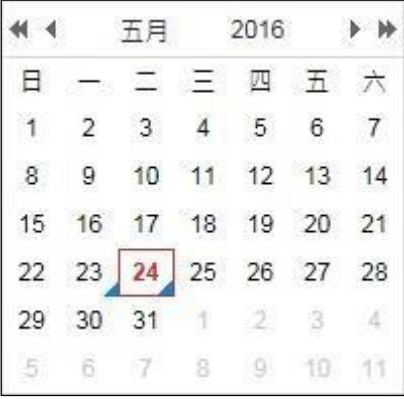

4) 您也可以直接輸入定位的時間,讓系統直接從那個時間點開始回放。於時間欄位內, 輸入時間後,點選■→。

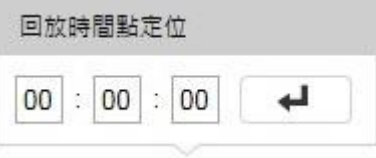

5) 您也可以利用滑鼠,直接拖曳下方的時間條,來找到您要回放的影像檔案。

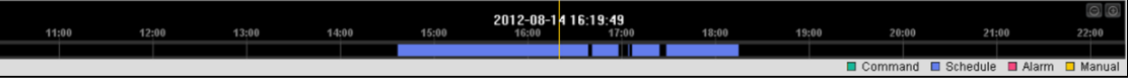

20230202A